HP Photosmart 6222 Trådløs dokbasis

**Brugervejledning**

<span id="page-1-0"></span>© Copyright 2006 Hewlett-Packard Development Company, L.P. Udgivelsesnummer: Q6222-90110

### **Meddelelser fra Hewlett-Packard Company**

Oplysningerne i dette dokument kan ændres uden forudgående varsel.

Alle rettigheder forbeholdes. Reproduktion, bearbejdning eller oversættelse af dette materiale er forbudt uden forudgående skriftlig tilladelse fra Hewlett-Packard, med undtagelse af det, der er tilladt i henhold til loven om ophavsret.

De eneste garantier for HP-produkter og -tjenester findes i den udtrykkelige garantierklæring, der følger med de pågældende produkter og tjenester. Intet heri må fortolkes som værende en yderligere garanti. HP er ikke ansvarlig for evt. tekniske eller redaktionelle fejl eller udeladelser heri.

### **Lovpligtigt model-id**

Dette produkt er af identifikationsmæssige årsager tildelt et lovpligtigt model-id. Det lovpligtige model-id til produktet er SDCAB-0601. Dette model-id må ikke forveksles med markedsføringsnavnet (HP Photosmart 6222 Trådløs dokbasis) eller produktnummeret (Q6222A).

### **Bortskaffelse af brugt udstyr for brugere i private husholdninger i EU**

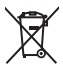

Dette symbol på produktet eller produktets indpakning angiver, at produktet ikke må smides ud sammen med husholdningsaffaldet. Det er i stedet dit ansvar at bortskaffe brugt udstyr ved at aflevere det på en genbrugsstation for elektrisk og elektronisk udstyr. Den separate indsamling og genbrug af dit brugte udstyr på bortskaffelsestidspunktet hjælper med at bevare naturlige ressourcer og sikrer, at det genbruges på en måde, der er forsvarlig i forhold til menneskers helbred og i forhold til miljøet. Yderligere oplysninger om, hvor du kan aflevere dit brugte udstyr til genbrug, får du ved at kontakte det lokale kommunekontor, din

renovationstjeneste eller i den forretning, hvor du har købt produktet.

# **Indhold**

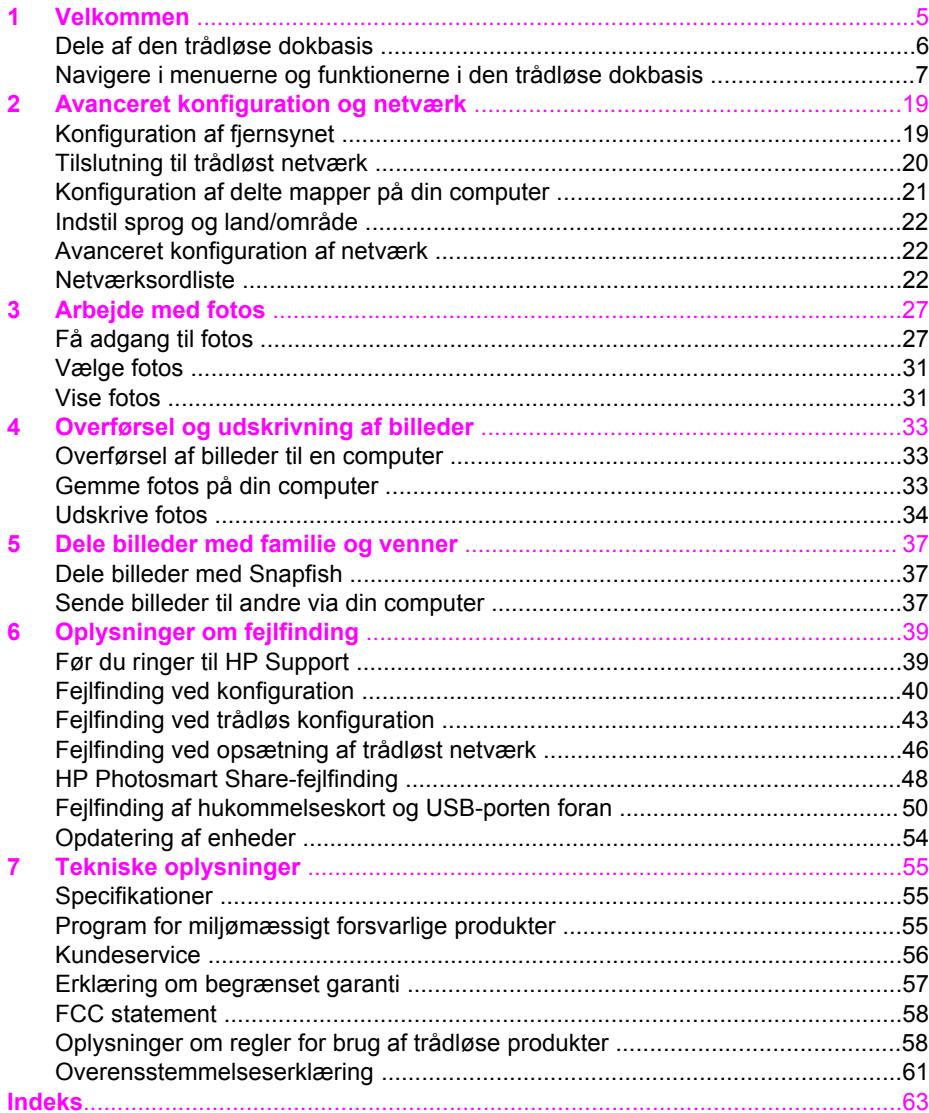

# <span id="page-4-0"></span>**1 Velkommen**

Velkommen til HP Photosmart 6222 Trådløs dokbasis!

Dette kapitel indeholder følgende:

- Introduktion til trådløs dokbasis, og hvor du kan finde oplysninger.
- [Dele af den trådløse dokbasis](#page-5-0)
- [Navigere i menuerne og funktionerne i den trådløse dokbasis](#page-6-0), som omfatter brug af fjernbetjeningen og tv-menuerne

HP Wireless Dock Base tilføjer funktioner til HP Premium-dokken. Du får direkte adgang til de fleste funktioner i HP Wireless Dock Base uden at skulle tænde computeren. Når du sætter HP Premium-dokken i den trådløse dokbasis, kan du gøre følgende:

- Oplade det batteri, der er i dit HP-kamera, som er tilsluttet HP Premium-dokken
- Oplade et litium-ion-batteri i batterirummet på din HP Premium-dok

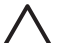

**Forsigtig!** Oplade ikke NiMH-batterier i batterirummet, når HP Premiumdokken er sat i den trådløse dokbasis. Når dokken er sat i den trådløse dokbasis, kan de blive for varme. Du kan stadig oplade NiMH-batterier i dit HP-kamera, når HP Premium-dokken er i den trådløse dokbasis, og du kan oplade dem i batterirummet på HP Premium-dokken, når dokken **IKKE** er sat i den trådløse dokbasis.

- Arbejde med billeder, der er placeret på:
	- HP-kameraet, når det er sat i dok
	- Et SD-kort, der er sat i kortstikket på forsiden
	- En USB-lagerenhed, der er sat i USB-porten på forsiden
	- Et kamera i PictBridge-tilstand, der er sat i USB-porten foran
	- HP Snapfish
	- En delt mappe på en tilsluttet computer eller et netværksdrev
- Benytte zoom-funktionen, vise og vælge billeder på dit fjernsyn
- Udskrive på en printer, der et tilsluttet den trådløse dokbasis, eller vælge en af op til ti printere tilsluttet dit trådløse netværk.
- Koble dig på det trådløse netværk, og overføre billeder trådløst til din computer

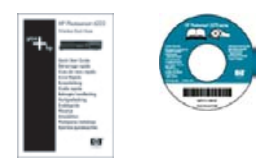

Den udskrevne startvejledning og denne brugervejledning indeholder omfattende og detaljerede instruktioner til alle funktioner i din HP Wireless Dock Base.

[Overførsel og](#page-32-0) [udskrivning af billeder](#page-32-0)

[Arbejde med fotos](#page-26-0) Du kan bruge din HP Wireless Dock Base til at se dine fotos fra alle tilsluttede enheder på fjernsynet.

> Du kan også overføre billeder til din computer over det trådløse netværk og udskrive fra en printer, der er sat

<span id="page-5-0"></span>(fortsat)

direkte til den trådløse dokbasis eller til en printer på netværket.

**Bemærk!** Med **HP Photosmart Software** er der mange muligheder for at arbejde med billederne, når de først ligger på computeren.

Se **HP Photosmart Software** online Hjælp for yderligere oplysninger.

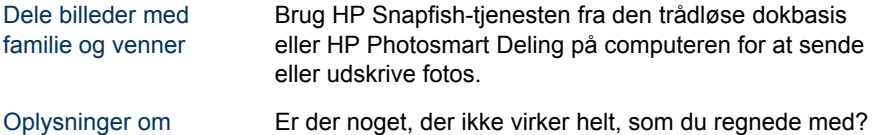

[fejlfinding](#page-38-0) Er der noget, der ikke virker helt, som du regnede med? Vil du tjekke, om der er nye opdateringer af HP-software?

### **Dele af den trådløse dokbasis**

Her er signalerne, knapperne og portene.

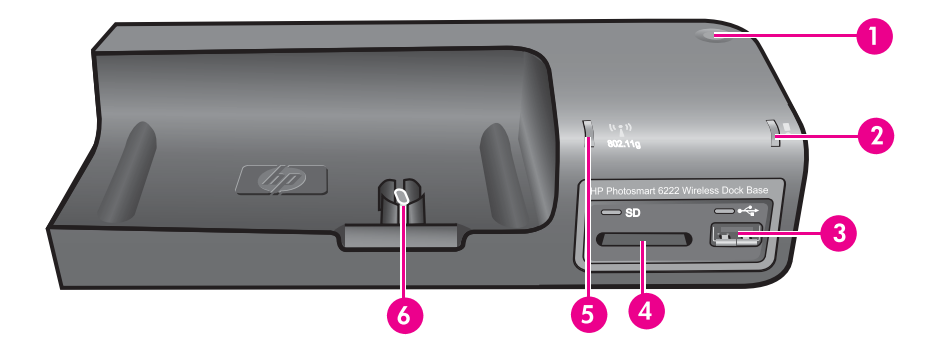

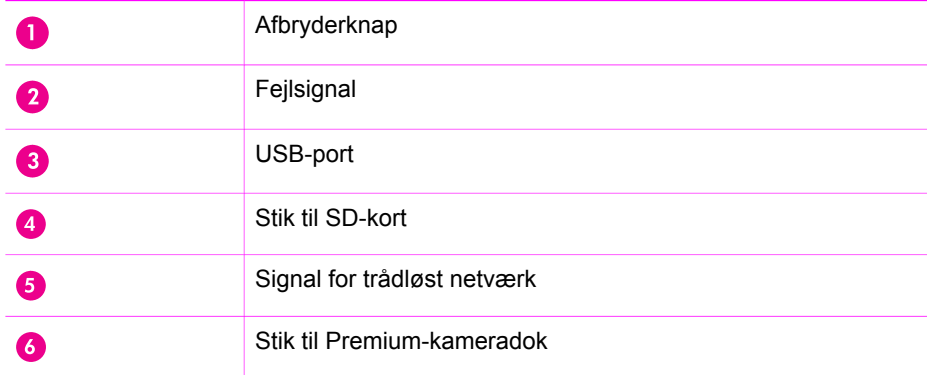

<span id="page-6-0"></span>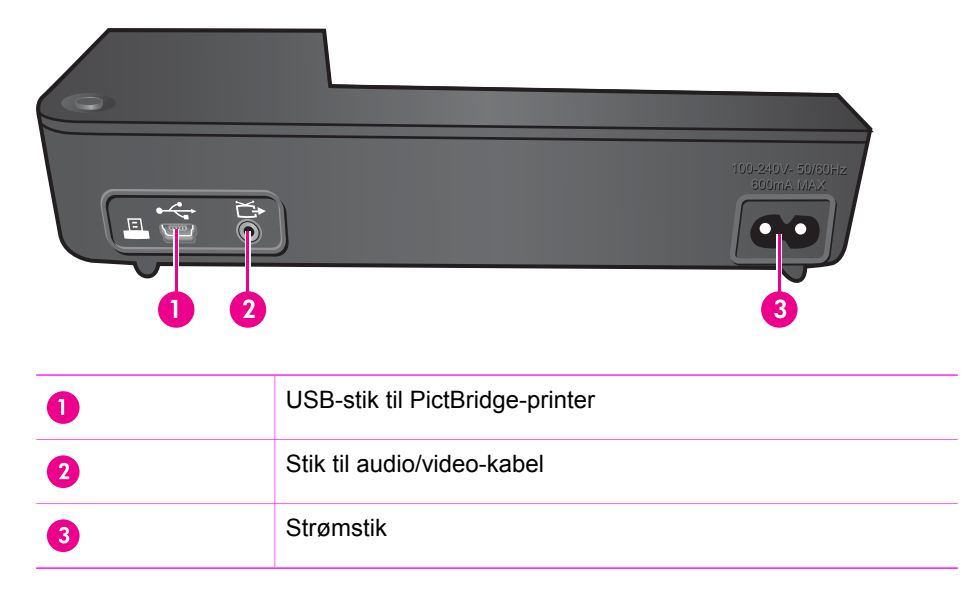

### **Navigere i menuerne og funktionerne i den trådløse dokbasis**

Du kan bruge den fjernbetjening, der blev leveret med din Premium-kameradok, til at betjene alle funktionerne på den trådløse dokbasis.

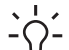

**Tip!** Nogle af knapperne på fjernbetjeningen virker anderledes, når de bruges

sammen med den trådløse dokbasis i forhold til, når fjernbetjeningen bruges med selve Premium-kameradokken. Nedenstående skema viser, hvordan knapperne fungerer med den trådløse dokbasis og med Premium-kameradok alene.

### **Knapper på fjernbetjening**

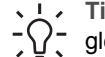

**Tip! Peg med fjernbetjeningen på den trådløse dokbasis. Det er let at Julians** 

glemme det, og pege med fjernbetjeningen mod tv'et i stedet. Du skal pege med fjernbetjeningen mod den trådløse dokbasis, for at den kan modtage signalerne.

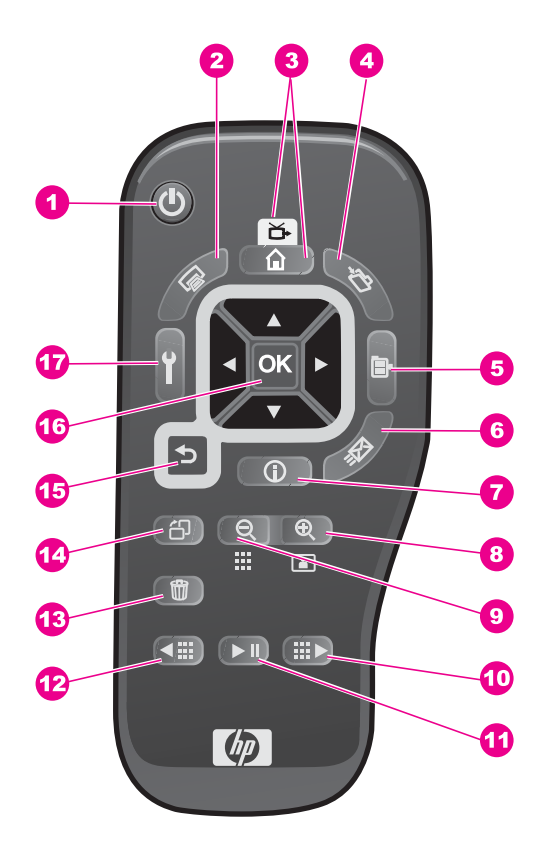

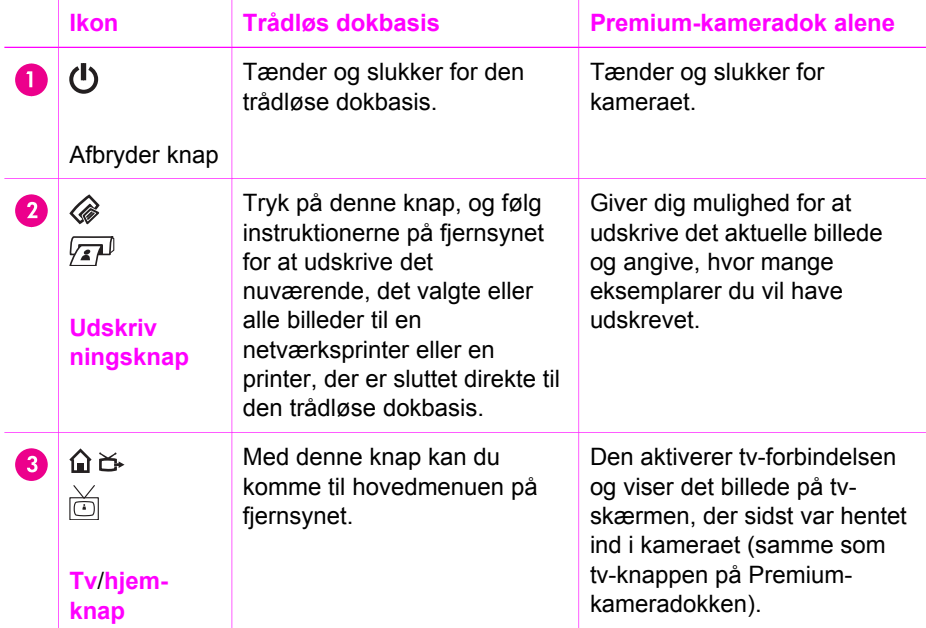

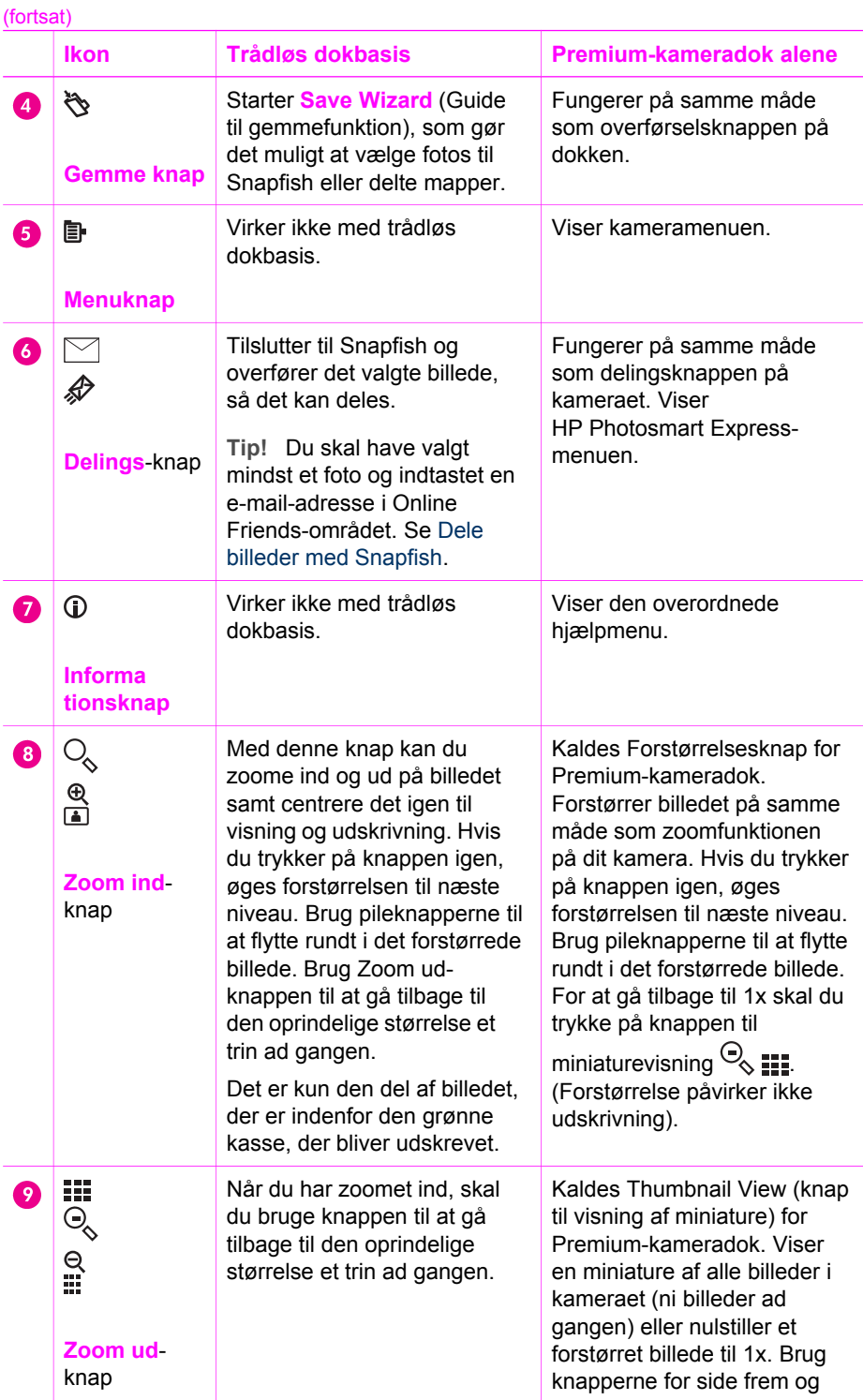

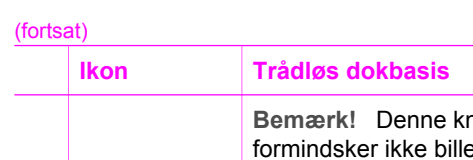

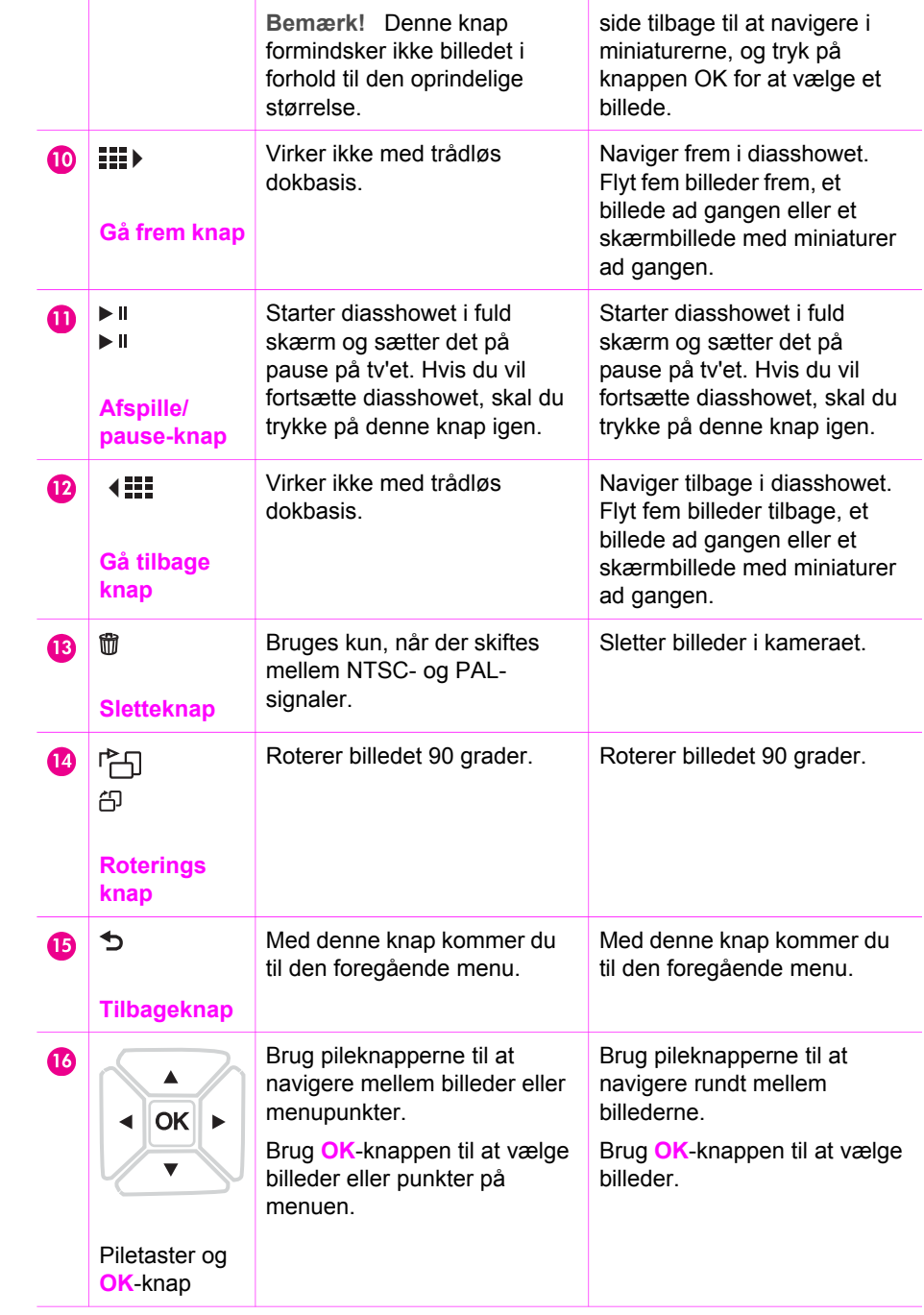

**Premium-kameradok alene** 

(fortsat) **Ikon Trådløs dokbasis Premium-kameradok alene** Ÿ Starter konfigurationsmenuen Åbner konfigurationsmenuen ⊕ på den trådløse dokbasis. på dit kamera. **Opsæt ningsknap**

### **Hoved-tv-skærmen**

Du får adgang til alle funktionerne i den trådløse dokbasis med fjernbetjeningen og tvmenuerne.

Hovedskærmen vises, når du tænder for den trådløse dokbasis via menuen eller den trådløse dokbasis. Der er adgang til alle funktioner fra denne skærm.

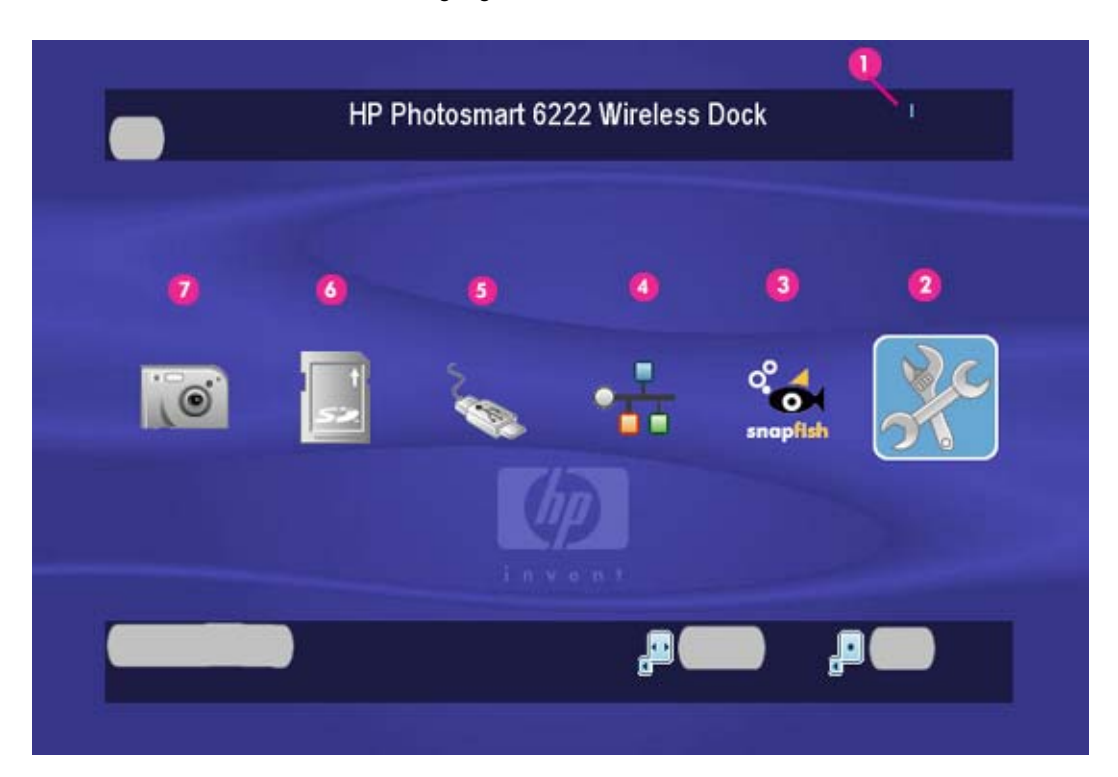

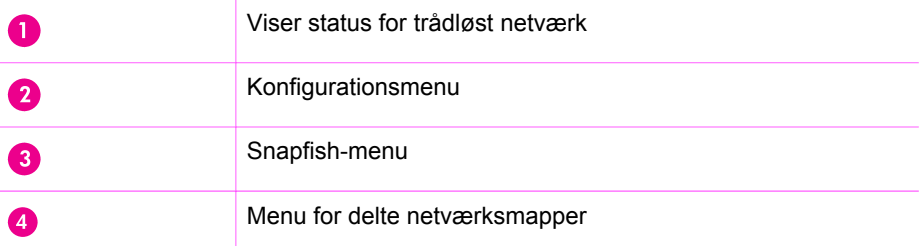

(fortsat)

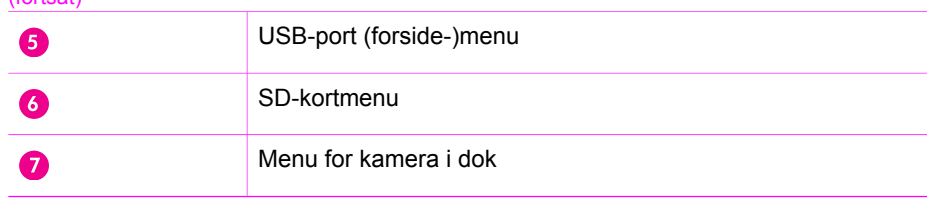

Ikonerne skifter for at angive forskelle i status som vist i nedenstående skema.

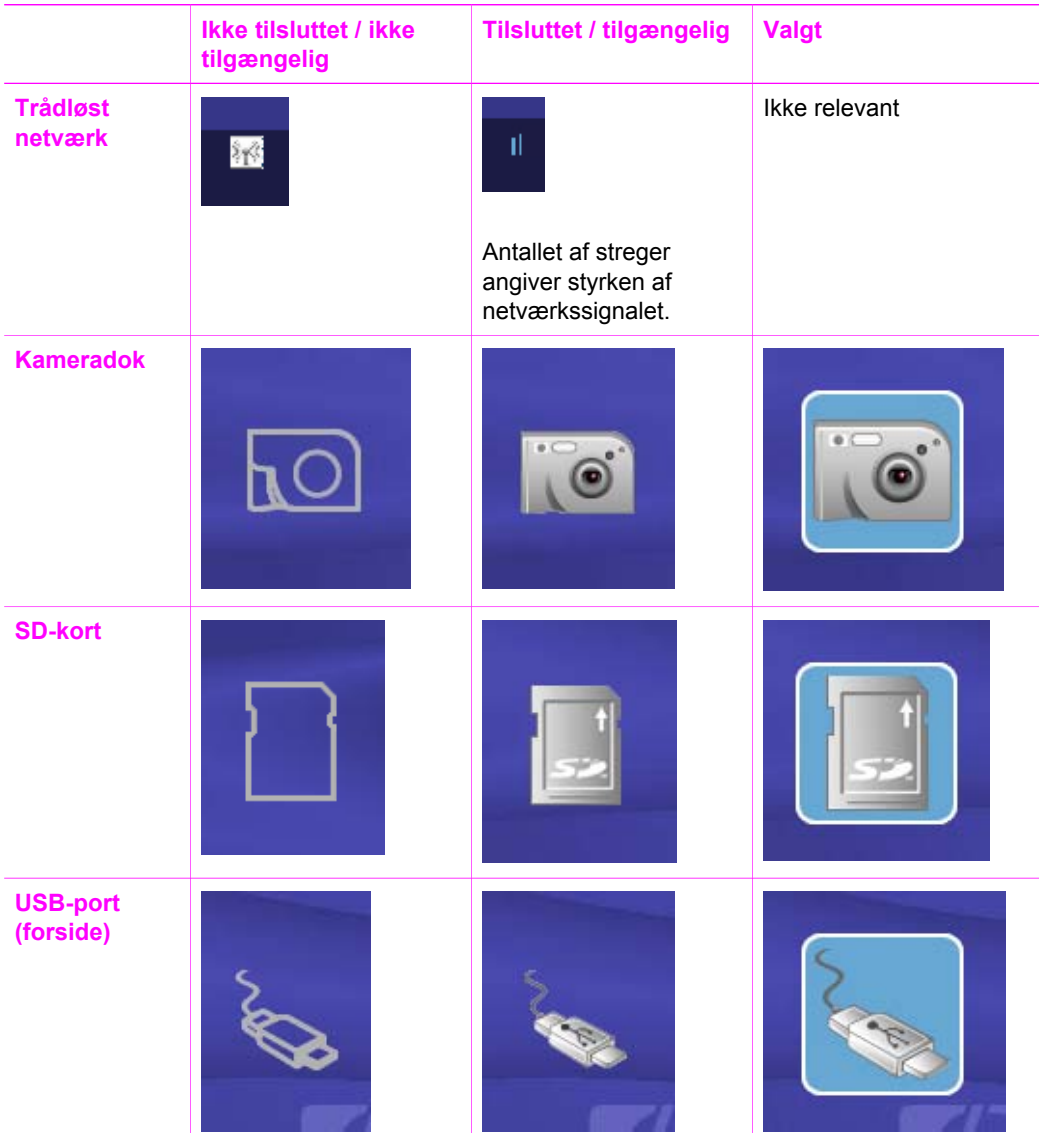

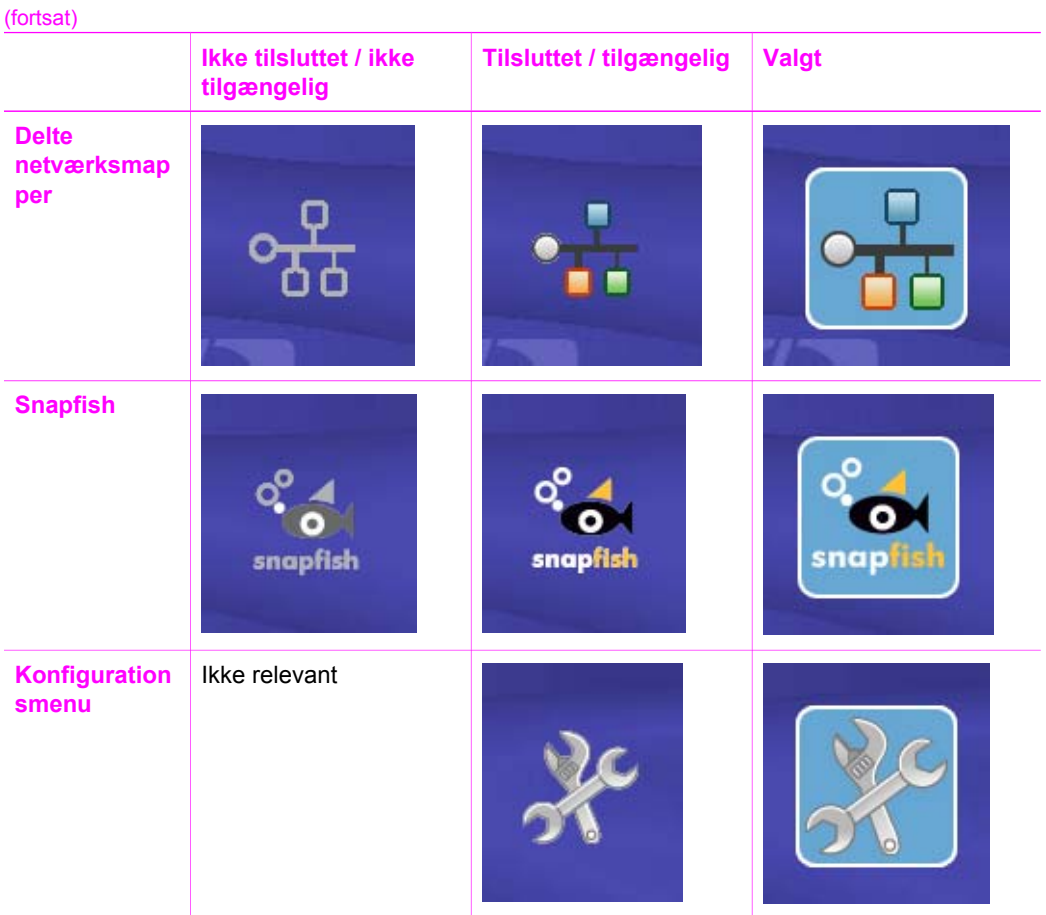

### **Menuerne**

Hver knap på hovedskærmen fører til en menu.

- Kameradok, SD-kort og USB-port (forside)
- Delte netværksmapper
- Snapfish
- Konfiguration

### **Kameradok, SD-kort og USB-port (forside)**

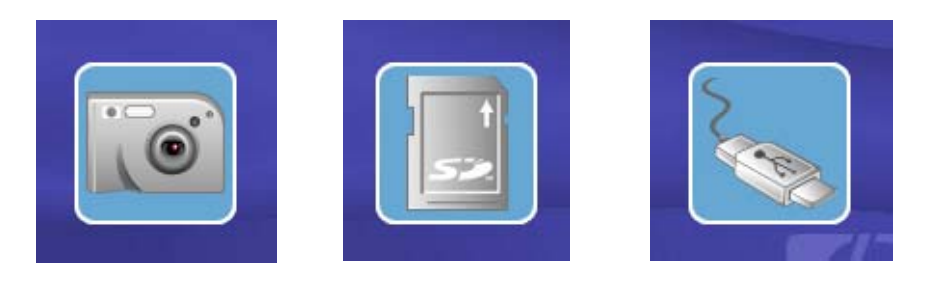

Disse knapper aktiveres, når en enhed indeholdende billeder tilsluttes den trådløse dokbasis.

De følgende menupunkter vises, når du klikker på en knap.

- Alle (søger efter alle billeder på enheden)
- En liste over alle mapper på enheden.

**Tip!** Brug knapperne på fjernbetjeningen til at navigere hen til den ønskede mappe.

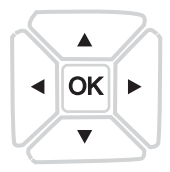

### **Delte netværksmapper**

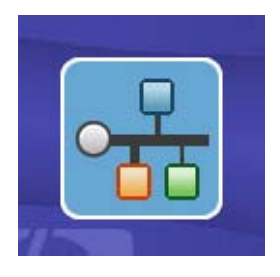

Når du klikker på knappen, vises de tilgængelige mapper på netværket.

Mappens navn vises som følger: /cifs2/computer\_navn/mappe\_navn; for eksempel / cifs2/PAVILLION/Fars\_Fotos.

### **Snapfish**

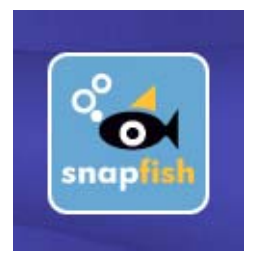

Brug Snapfish-knappen til at dele fotos med venner og familie ved hjælp af HP Snapfish - fundet på [www.snapfish.com](http://www.snapfish.com) (USA og Canada) og [www.snapfish.co.uk](http://www.snapfish.co.uk) (andre lande).

### **Konfigurationsmenu**

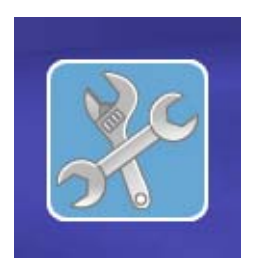

Med konfigurationsmenuen kan du ændre indstillinger og konfiguration, afbryde udskrift og konfigurere dine Snapfish-venner. Mange af menupunkterne har undermenuer som vist herunder.

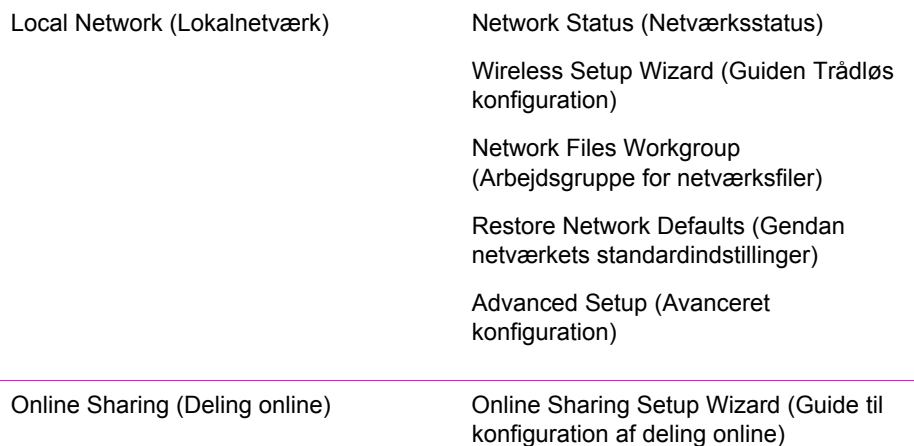

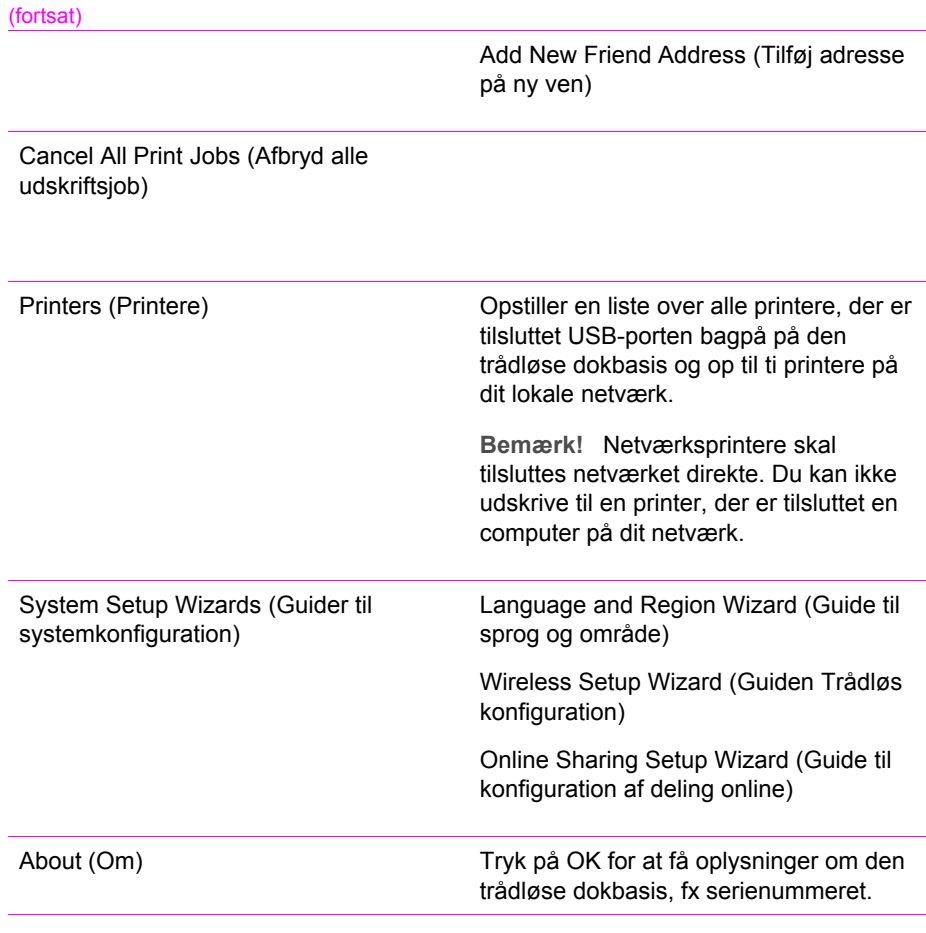

### **Skærmtastaturet**

Ved nogle funktioner skal der indtastes ord eller sætninger på tv-skærmen. Der vil blive vist et skærmtastatur.

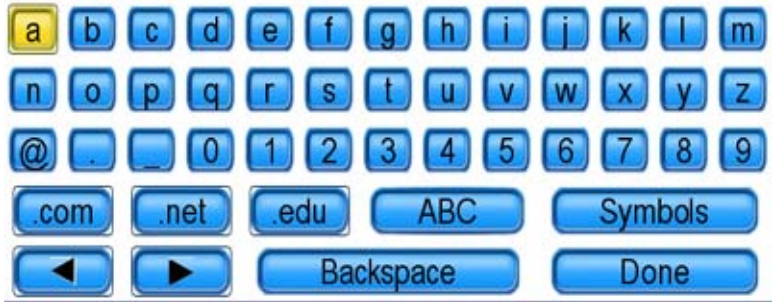

→ Brug piletasterne på fjernbetjeningen til at fremhæve det bogstav, tal eller symbol, du gerne vil trykke på, og tryk derefter på **OK**.

Ved at trykke på **ABC** eller **Symbols** (Symboler), kan du skifte tastatur til store bogstaver eller en række symboler.

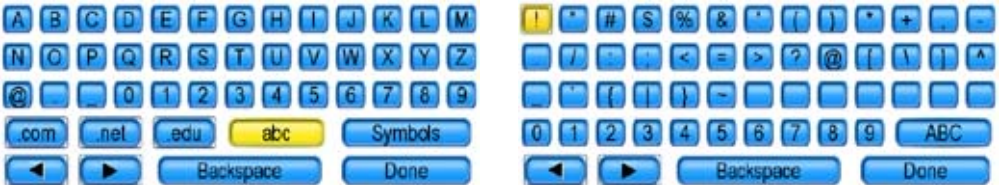

Kapitel 1

## <span id="page-18-0"></span>**2 Avanceret konfiguration og netværk**

Brug instruktionerne i dette kapitel til at færdiggøre konfigurationen af dit trådløse netværk eller ændre på nuværende indstillinger.

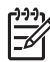

**Bemærk!** Vi anbefaler på det kraftigste, at du sikrer dit trådløse netværk. Et netværk, der ikke er sikret, giver ikke blot andre mulighed for at få adgang til personlige filer, men kan også gøre computeren langsom at arbejde med, fordi andre også benytter netværket.

Dette kapitel indeholder følgende:

- Konfiguration af fjernsynet
- [Tilslutning til trådløst netværk](#page-19-0)
- [Konfiguration af delte mapper på din computer](#page-20-0)
- [Indstil sprog og land/område](#page-21-0)
- [Avanceret konfiguration af netværk](#page-21-0)
- **[Netværksordliste](#page-21-0)**

### **Konfiguration af fjernsynet**

**Tip!** Den trådløse dokbasis sender enten et NTSC- eller et PAL-videosignal til <sup>-</sup> tv'et, afhængigt af det land/det område, der blev valgt ved konfigurationen. NTSC-formatet anvendes hovedsagligt i Nordamerika og Japan, mens PALformatet hovedsagligt anvendes i Europa. Hvis dit tv accepterer et videosignal, der adskiller sig fra standardindstillingen for dit område, skal du ændre tvkonfigurationsindstillingen i din trådløse dokbasis. Hvis det er nødvendigt at ændre konfigurationen, se venligst i[det ser mystisk ud.](#page-39-0)

- 1. Brug audio/video-kablet til at tilslutte den trådløse dokbasis til dit tv og sørg for, at strømkablet til den trådløse dokbasis er sat i stikkontakten.
	- **Tip!** Hvis du ikke kan finde et video- eller audio-stik på dit tv, som passer
	- til stikkene på audio/video-kablet, kan du sandsynligvis bruge et video-
	- eller audio-stik på en videoafspiller eller en dvd-afspiller, som er tilsluttet dit tv.
- 2. Tilslut dokken til den trådløse dokbasis.

<span id="page-19-0"></span>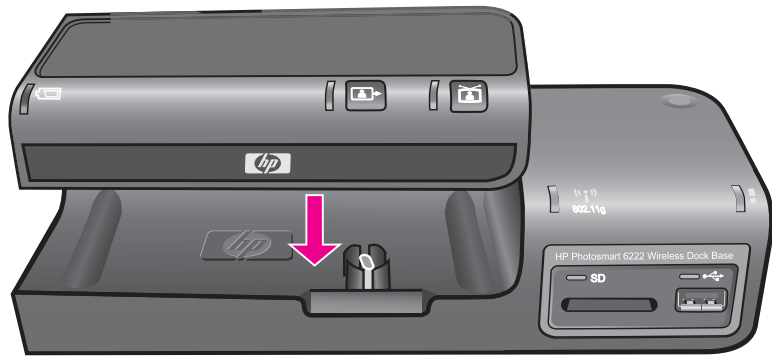

3. Dit kamera, SD-kort eller USB-lagerenhed fungerer derefter som kilde for tvsignalet (ligesom en videoafspiller eller et videokamera), så du skal indstille tv'et til at modtage signaler fra en ekstern videokilde (den trådløse dokbasis) i stedet for via antenne eller kabel-tv. I brugervejledningen til dit tv kan du se, hvordan du indstiller tv'et.

### **Tilslutning til trådløst netværk**

Du skal tilslutte den trådløse dokbasis til dit netværk via dit tv, før du prøver at bruge den sammen med din computer.

### **For det første: Opret forbindelse til netværket**

- 1. På tv'ets hovedmenu skal du klikke på Setup (Konfiguration) på fjernbetjeningen eller knappen **Setup** (Konfiguration) på skærmen.
- 2. Vælg **Local Network** (Lokalnetværk), og tryk på **OK** .
- 3. Vælg **Wireless Setup Wizard** (Guiden Trådløs konfiguration), og tryk på **OK**.
- 4. Enheden søger efter tilgængelige netværk og viser en liste over dem på tvskærmen.

Vælg dit netværk, og tryk på **OK**.

Hvis du har indstillet din trådløse router til ikke at broadcaste sit navn, skal du vælge **Enter New Network Name (SSID)** (Indtast nyt netværksnavn (SSID)) og trykke på **OK**. Derefter skal du indtaste netværksnavnet manuelt vha. skærmtastaturet.

Online-tastaturet vises, så du kan indtaste din sikkerhedsnøgle.

5. Brug fjernbetjeningen og online-tastaturet til at indtaste sikkerhedsnøglen, og klik på **Done** (Udført).

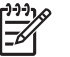

**Bemærk!** Vi anbefaler på det kraftigste, at du sikrer dit netværk. Et netværk, der ikke er sikret, giver ikke blot uvedkommende adgang til dine delte filer, men det sinker også svartiden, når der er andre på dit netværk.

### **For det andet: Indstil din arbejdsgruppe**

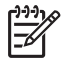

**Bemærk!** Standard-arbejdsgruppen for din trådløse dokbasis er MSHOME. Hvis arbejdsgruppen på dit netværk er anderledes, skal du ændre den, så den passer til netværket. Hvis du ikke ændrer arbejdsgruppen, kan den trådløse dokbasis ikke se de delte mapper på dit netværk.

- <span id="page-20-0"></span>1. På tv'ets hovedmenu skal du klikke på Setup (Konfiguration) på fjernbetjeningen eller knappen **Setup** (Konfiguration) på skærmen.
- 2. Vælg **Local Network** (Lokalnetværk), og tryk på **OK** .
- 3. Vælg **Workgroup** (Arbejdsgruppe), og tryk på **OK**.
- 4. Brug skærmtastaturet til at indtaste navnet på netværkets arbejdsgruppe.

### **Konfiguration af delte mapper på din computer**

For at få gavn mapper på et delt netværk på den trådløse dokbasis, skal du først konfigurere delte mapper på din computer.

### **Windows XP**

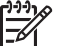

**Bemærk!** Se Windows' hjælpefunktion, hvis du har en tidligere version af Windows.

### **Sådan aktiverer eller deaktiverer du deling af filer**

- 1. Klik på **Start**.
- 2. Klik på **Control Panel** (Kontrolpanel).
- 3. Dobbeltklik på **Network Setup Wizard** (Guiden Netværkskonfiguration).
- 4. Følg instruktionerne på skærmen.

Hvis du har slået deling til, finder Windows-maskiner automatisk delte mapper og filer, der er gemt i mappen **Shared Documents** (Delte dokumenter).

Hvis du vil dele en anden mappe, som fx en i mappen My documents (Dokumenter), skal du gøre som angivet i det følgende.

### **Sådan deles en bestemt mappe**

- 1. Højreklik på den mappe, du vil dele, og vælg **Sharing and Security** (Deling og sikkerhed).
- 2. Under **Network sharing and security** (Netværksdeling og sikkerhed) skal du markere afkrydsningsfeltet **Share this folder on the network** (Del denne mappe på netværket).
- 3. Indtast et navn til mappen på netværket, fx "Claudias\_Billeder".

### **Mac**

Mac har en offentlig mappe, som du kan dele på dit netværk.

### **Sådan slås Personal File Sharing (Deling af private filer) til**

- 1. Gå til System Preferences:Internet & Network:Sharing (Systemindstillinger:Internet og netværk:Deling).
- 2. Vælg fanen **Services** (Tjenester).
- 3. Marker **Personal File Sharing** (Deling af private filer).

### <span id="page-21-0"></span>**Indstil sprog og land/område**

Softwaren i den trådløse dokbasis kan fås på følgende sprog: Engelsk, fransk, italiensk, tysk, spansk, hollandsk og portugisisk. Vælg det sprog, der passer dig bedst.

**Forsigtig!** Uanset hvilket sprog du har valgt, så SKAL du vælge det land/ område, du befinder dig i. Valget af land/område afgør radiofrekvensen for den trådløse dokbasis. Hvis det rigtige land ikke bliver valgt, er det ikke sikkert, at den trådløse dokbasis virker. I nogle områder kan det være ulovligt at vælge den forkerte radiofrekvens.

- 1. Klik på knappen **Setup** (Konfiguration).
- 2. Vælg **System Setup Wizards** (Guider til systemkonfiguration), og tryk på **OK**.
- 3. Vælg **Language and Region Wizard** (Guide til sprog og område), og tryk på **OK**.
- 4. Vælg sprog, og tryk på **OK**.
- 5. Tryk på **OK** igen for at bekræfte dit valg.
- 6. Brug piletasterne til at rulle ned gennem listen, og vælg det land/område, du befinder dig i, og tryk på **OK**.

### **Avanceret konfiguration af netværk**

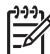

**Bemærk!** Det er kun rutinerede brugere, der bør ændre på disse indstillinger.

I menuen Advanced Setup (Avanceret konfiguration) kan du gøre følgende.

- Tænde eller slukke for den trådløse radio.
- Ændre eller gendanne IP-indstillingerne automatisk eller manuelt. Med manuel indstilling kan du ændre på følgende.
	- IP-adresse
	- Undernetmaske
	- **Standardgateway**
	- Foretrukken DNS-server
	- Alternativ DNS-server

### **Netværksordliste**

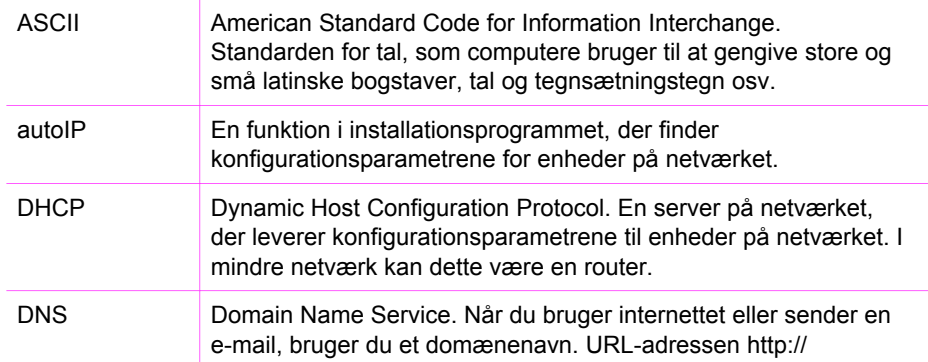

<span id="page-22-0"></span>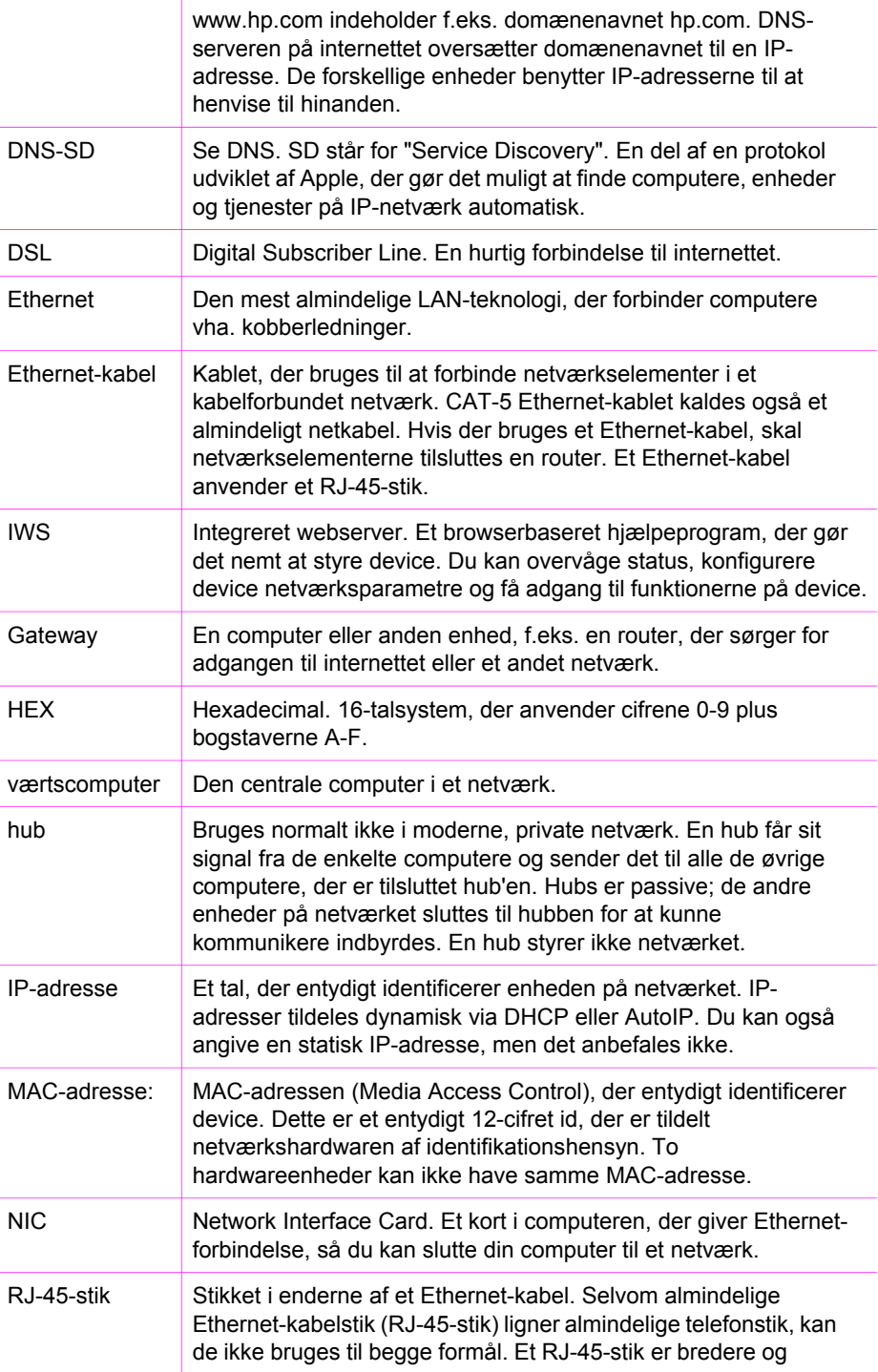

### <span id="page-23-0"></span>Kapitel 2

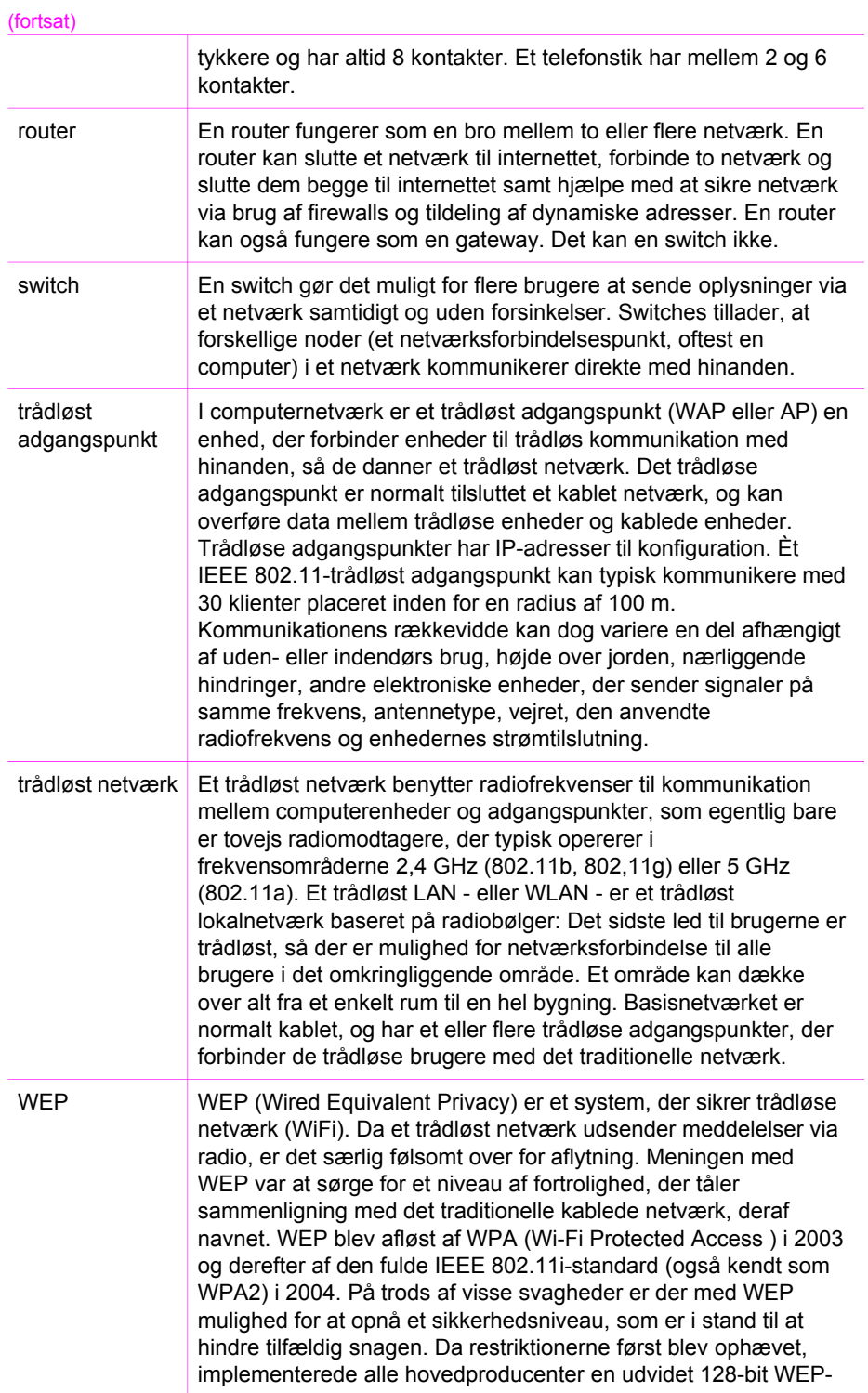

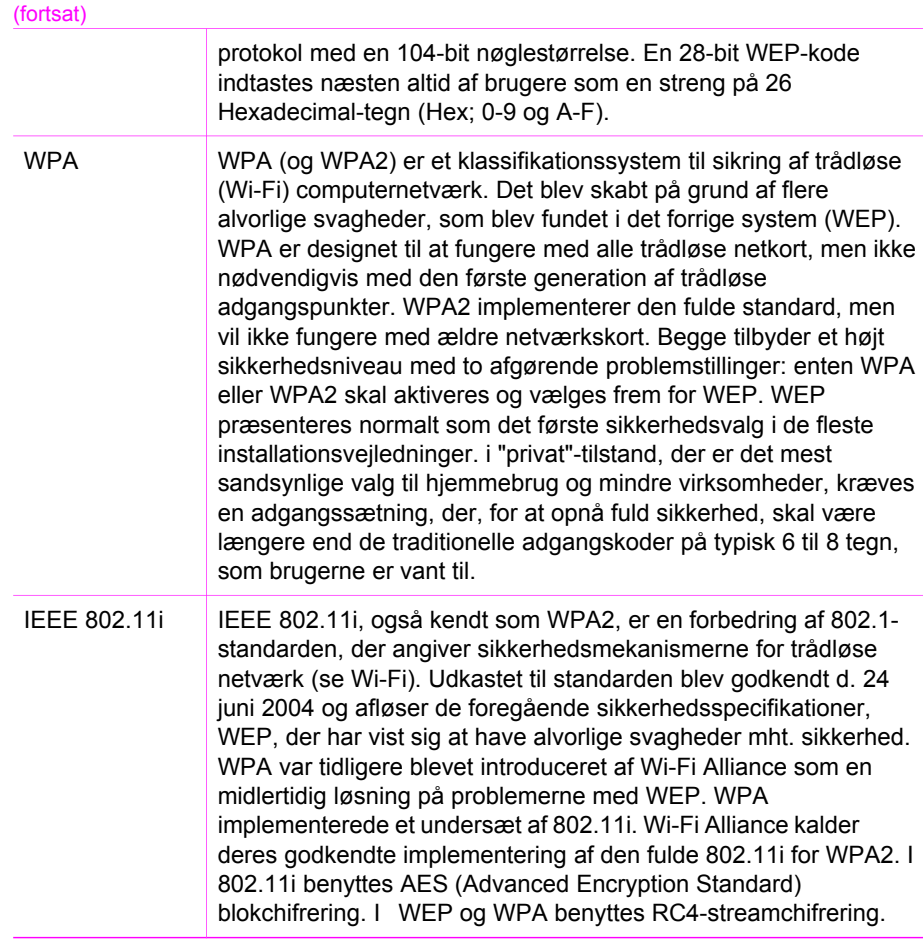

Kapitel 2

# <span id="page-26-0"></span>**3 Arbejde med fotos**

Ud over HP-kameraet i HP Premium-dokken kan HP Wireless Dock Base tilgå andre enheder, så du kan se, udskrive, gemme, redigere og dele alle dine fotos. Du kan indsætte et SD-hukommelseskort i HP Wireless Dock Base, eller du kan tilslutte en USB-lagerenhed (som fx en USB-nøgle, harddiskdrev eller et digitalkamera i lagringstilstand) i den forreste USB-port og lade HP Wireless Dock Base læse indholdet. Du kan også tilslutte et digitalkamera i PictBridge-tilstand til den forreste USB-port for at overføre fotos direkte fra kameraet.

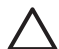

**Forsigtig!** Med en HP Wireless Dock Base kan computerne på dit netværk få adgang til indholdet på hukommelseskort og lagerenheder. Når det benyttes i et trådløst netværk, der ikke har aktiveret trådløs kryptering, kan enhver indenfor trådløs rækkevidde, som kender dit netværksnavn og netværks-ID'et for HP Wireless Dock Base, få adgang til indholdet af dit hukommelseskort eller din lagerenhed, mens du er tilsluttet din HP Wireless Dock Base. Du kan kontrollere sikkerheden for hukommelseskort og lagerenheder på din HP Wireless Dock Base for at forhindre brugere på et netværk i at få adgang til indholdet.

Dette kapitel indeholder følgende:

- Få adgang til fotos
- [Vælge fotos](#page-30-0)
- [Vise fotos](#page-30-0)

### **Få adgang til fotos**

Du kan få adgang til fotos fra enhver af de følgende enheder:

- Dokket HP-kamera
- SD-kort
- USB-lagerenhed
- HP Snapfish
- PictBridge-kamera
- Delt netværksmappe

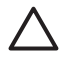

**Forsigtig!** Forsøg aldrig at frakoble en lagerenhed eller et kamera, mens det er i brug. Det kan skade filerne. Du kan først fjerne lagerenheden eller kameraet uden risiko, når lyset ikke blinker længere.

### **Dokket HP-kamera**

1. Slut din HP Premium-kameradok til HP Wireless Dock Base.

<span id="page-27-0"></span>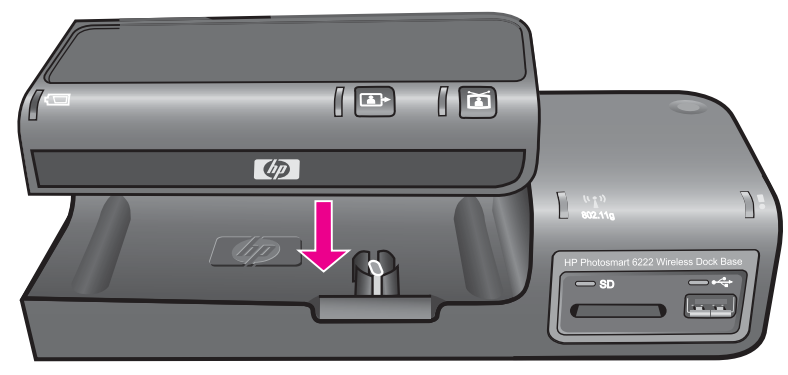

2. Brug **Power** (Afbryd) på fjernbetjeningen til at tænde for den trådløse dokbasis. Så vises hovedskærmen og ikonmenuen.

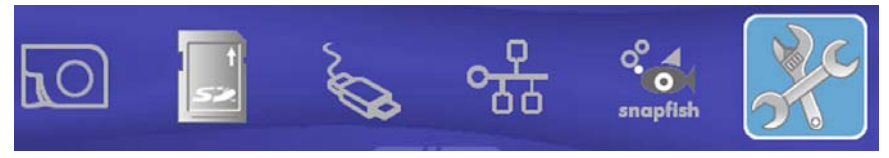

3. Sæt HP-kameraet i HP Premium-kameradokken med display-siden udad.

### **Secure digital-kort**

Hvis du kan gemme fotos fra dit digitalkamera på et SD-hukommelseskort, kan du indsætte SD-kortet i din HP Wireless Dock Base for at udskrive fotoene.

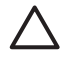

**Forsigtig!** Forsøg aldrig at fjerne et hukommelseskort, mens det er i brug. Det kan skade filerne på kortet. Du kan først fjerne kortet uden risiko, når lyset ikke blinker længere.

- 1. Vend hukommelseskortet, så etiketten vender opad og kontakterne vender hen mod din HP Wireless Dock Base.
- 2. Indsæt hukommelseskortet i kortstikket.

<span id="page-28-0"></span>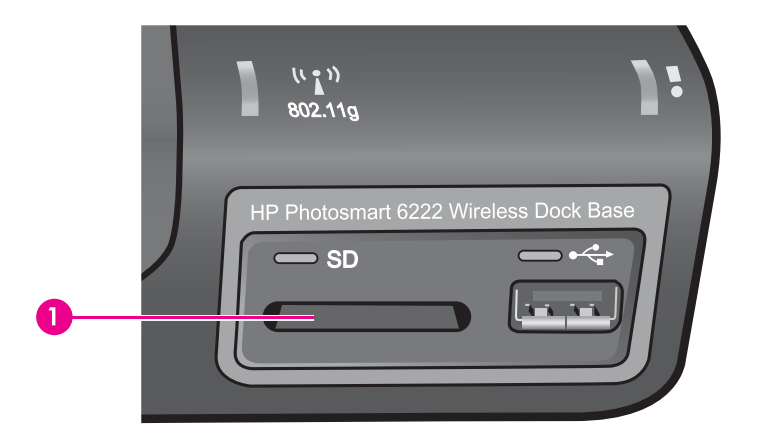

### **USB-lagerenhed**

Den trådløse dokbasis understøtter USB-lagerenheder, der er tilsluttet USB-porten foran. Disse enheder omfatter følgende.

- USB-flash-drev
- USB-harddiskdrev
- Digitalkamera i lagringstilstand

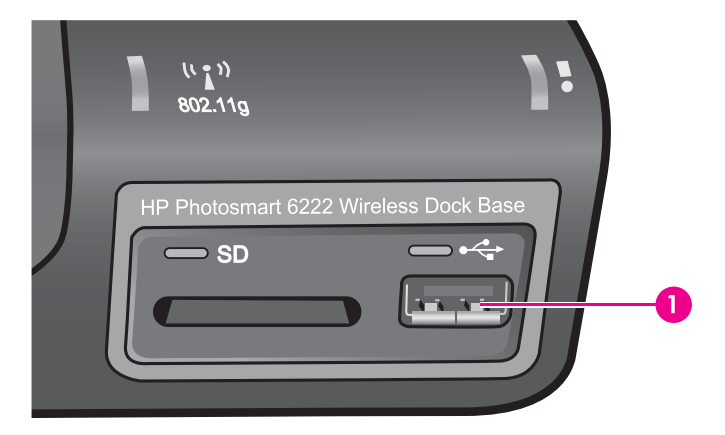

➔ Tilslut USB-flash-drev, USB-harddiskdrev eller digitalkamera til USB-porten.

**Bemærk!** Hvis du tilslutter et digitalkamera, skal du bruge det USBkabel, der blev leveret sammen med kameraet og sikre dig, at kameraet er sat i lagringstilstand. Se i det dokumentationsmateriale, der fulgte med kameraet, for at se, hvordan man gør. For nogle kameraer hedder det **diskdrevtilstand**.

### <span id="page-29-0"></span>**Digitalkameraer, der benytter PictBridge**

HP Wireless Dock Base understøtter PictBridge / -tilstand. Det betyder, at ethvert kamera i PictBridge-tilstand kan tilsluttes via USB-porten foran. Se i den dokumentation, der fulgte med kameraet, for at finde ud af, om det understøtter PictBridge.

**Tip!** Du kan ikke tilslutte et kamera i PictBridge-tilstand til USB-porten foran

samtidigt med, at du har et HP-kamera dokket i Premium-kameradokken. Fjern HP-kameraet fra Premium-kameradokken, før PictBridge-kameraet tilsluttes USB-porten foran.

USB-porten foran sidder ved siden af stikket til hukommelseskortet:

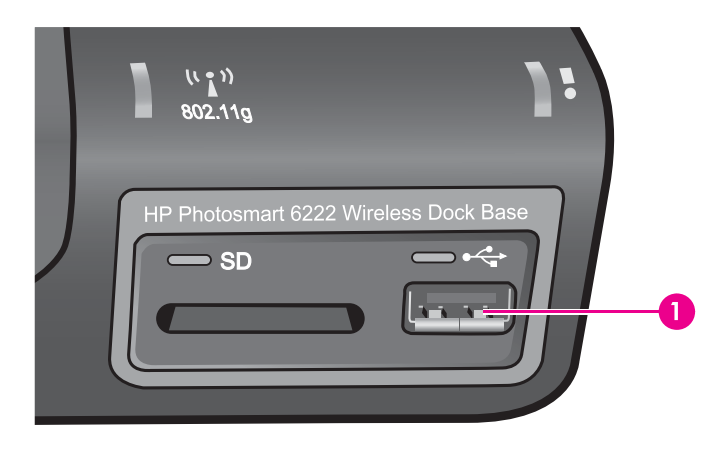

Hvis dit kamera ikke er i PictBridge-tilstand eller ikke understøtter PictBridge, kan du stadig hente fotos i kameraet ved at bruge kameraet i lagerenhedstilstand. For yderligere oplysninger, se [USB-lagerenhed.](#page-28-0)

- 1. Tilslut dit kamera til USB-porten foran på din HP Wireless Dock Base ved at bruge det USB-kabel, der fulgte med kameraet.
- 2. Tænd for kameraet, og sæt det i PictBridge-tilstand.

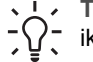

**Tip!** Når kameraet er i PictBridge-tilstand, lyser kamera-ikonet. Hvis USB- $\lceil \bigcirc \rceil$  ikonet lyser, er kameraet i lagringstilstand.

**Bemærk!** Se i kameraets dokumentationsmateriale for at finde ud af, hvordan du skal skifte fra USB-tilstand til PictBridge-tilstand. Det er forskelligt fra kamera til kamera, hvordan PictBridge-tilstanden betegnes. Fx har nogle kameraer en **digitalkamera**-konfiguration og en a **harddisk**konfiguration. I dette tilfælde er konfigurationen for **digitalkamera** konfigurationen for PictBridge-tilstand.

### <span id="page-30-0"></span>**Vælge fotos**

Det første, du skal gøre, når du vil arbejde med et billede, er at vælge fotoene.

### **Sådan vælges fotos**

- 1. Tilslut om nødvendigt enheden med fotoene til den trådløse dokbasis.
- 2. Brug ◀ ▶ for at vælge menu i enheden eller menuen Shared Network Folders (Delte netværksmapper), og tryk på **OK**.
- 3. Vælg **All** (Alle) eller den mappe, du gerne vil gennemse, og klik på **OK**.
- 4. Brug  $\blacklozenge \blacktriangleright$  knapperne for at rulle frem til det ønskede foto.
- 5. Tryk på **OK** for at vælge det foto, der vises på tv'et. Der vises en markering ved siden af det valgte foto.
- 6. Gentag de foregående trin for at vælge så mange fotos, som du vil have frem.

### **Sådan fjernes et foto**

➔ Tryk på **OK** for at fjerne markeringen.

### **Vise fotos**

Du kan vise enkelte billeder eller diasshow af dine billeder på det fjernsyn, der er tilsluttet din HP Wireless Dock Base.

- 1. Tilslut enheden med fotoene til HP Wireless Dock Base eller tilslut til Snapfish.
- 2. Brug ◀ ▶ for at vælge placeringen af fotoene, og tryk på **OK**.
- 3. Vælg **All** (Alle) eller den mappe, du gerne vil gennemse, og klik på **OK**.

**Tip!** Hvis du bare trykker på ► II, vises alle de fundne fotos automatisk i  $\frac{1}{2}$  et diasshow.

- 4. Tryk på ◀ ▶ på fjernbetjeningen, indtil det ønskede foto vises på fjernsynet.
- 1. Dok kameraet, indsæt hukommelseskortet i stikket eller tilslut en lagerenhed i USB-porten foran på HP Wireless Dock Base.
- 2. Den sidst tilsluttede billedkilde er fremhævet. Brug om nødvendigt  $\blacklozenge$  til at vælge den kilde, du ønsker at benytte nu, og tryk på **OK**.
- 3. Vælg **All** (Alle) eller den mappe, du gerne vil gennemse, og klik på **OK**.
- 4. Tryk på  $\bullet$   $\mu$  på fjernbetjeningen for at starte diasshowet eller sætte det på pause.
- 5. Tryk på Back (Tilbage) → for at afslutte diasshowet.

Kapitel 3

## <span id="page-32-0"></span>**4 Overførsel og udskrivning af billeder**

Du kan bruge dokken til at overføre billeder til en computer og til at udskrive dem direkte på en printer.

### **Overførsel af billeder til en computer**

Den måde, hvorpå du overfører billeder, kan variere i forhold til følgende faktorer.

- Windows-baseret computer eller Mac-computer
- Operativsystemets versionsnummer
- Om softwaren til HP Photosmart er installeret eller ej

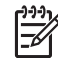

**Bemærk!** Hvis du bruger Windows 98 eller Me, skal du installere softwaren til HP Photosmart for at overføre billeder.

- Om kameraets **USB-konfiguration** er indstillet til **Digitalkamera** eller **Harddisk**. Yderligere oplysninger finder du i den elektroniske brugervejledning til kameraet.
- 1. Sæt HP-kameraet i dokken, og tænd for det.
- 2. Tryk på enten **D**> på HP Premium-dokken eller knappen  $\Diamond$  på fjernbetjeningen.
- 3. Følg vejledningen på computerskærmen. Yderligere oplysninger finder du i hjælpen på skærmen.

### **Gemme fotos på din computer**

Når du har taget fotos med dit digitalkamera, kan du se dem på fjernsynet eller gemme dem på computeren. For at gemme dem på computeren kan du dokke HPkameraet, eller fjerne hukommelseskortet fra kameraet og indsætte det i hukommelseskortholderen på HP Wireless Dock Base. Du kan også sætte kameraet i lagringstilstand og tilslutte det til USB-porten foran for at gemme fotos på computeren.

Se [USB-lagerenhed](#page-28-0) for at få oplysninger om tilslutning af et digitalkamera, der er i lagringstilstand. Se [Secure digital-kort](#page-27-0) for at få oplysninger om at sætte hukommelseskort ind.

Du kan også bruge **HP Photosmart Software** til at importere billeder til din computer. Se afsnittet **HP Photosmart Transfer Software** (software til HP Photosmart Overførsel) i **HP Photosmart Mac Help**.

### **Sådan gemmes fotos**

1. Dok kameraet, indsæt et hukommelseskort i det rigtige stik på din HP Wireless Dock Base eller tilslut en lagerenhed på USB-porten foran. Lyset blinker, når der er adgang til filerne.

<span id="page-33-0"></span>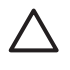

**Forsigtig!** Forsøg aldrig at fjerne et hukommelseskort, mens det er i brug. Det kan skade filerne på kortet. Du kan først fjerne kortet uden risiko, når lyset ikke blinker længere.

2. Der vises en overførsels-dialogboks på computeren. Følg anvisningerne på skærmen for at gemme fotoene på din computer eller udskrive, dele eller vise fotoene.

Når du først har fulgt alle anvisningerne på skærmen, er dine fotos overført fra kameraet, hukommelseskortet eller lagerenheden og gemt på din computer. Windows: Som standard gemmes filerne i måned og år-mapper afhængigt af, hvornår fotoene er taget. Mapperne oprettes i mappen **C:\Documents and Settings\username\My Documents\My Pictures** (C:\Documents and Settings \brugernavn\Dokumenter\Billeder) i Windows XP og Windows 2000.

- Mac: Som standard gemmes filerne på computeren i mappen **Hard Drive:Users:User Name:Pictures:HP Photos** (Harddisk:Brugere:Brugernavn:Billeder:HP Billeder).
- Se online **HP Photosmart Mac Help** for yderligere oplysninger om dialogboksen til overførsel af software.

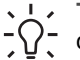

- **Tip!** Hukommelseskortet eller lagerenheden vises også som et drev på computeren. Du kan flytte fotofiler fra hukommelseskortet eller
	- lagerenheden til skrivebordet.

### **Udskrive fotos**

Du kan udskrive billeder til en printer, det er sluttet direkte til den trådløse dokbasis, eller til en printer, der er sluttet til netværket. Du kan zoome og centrere billedet igen til udskrift og udskrive 4 x 6 udskrifter eller forstørrelser.

### **Udskrive til en direkte tilsluttet printer**

- 1. Tilslut dokken til printerens PictBridge-port / (normalt på printerens forside).
- 2. Find det billede, du gerne vil udskrive, og vælg det.

**T** Fip! Hvis du trykker <sub>II</sub>, vælges alle de fundne fotos automatisk.

- 3. Tryk på Print (Udskriv) « knappen på fjernbetjeningen.
- 4. Vælg en af følgende, og tryk på **OK**.
	- $-4 \times 6$  prints (4  $\times$  6 udskrifter)
	- Enlargements (Forstørrelser)
	- Go directly to print summary (Gå direkte til Udskriftsoversigt)
- 5. Vælg de ønskede indstillinger, og tryk på **OK** for at udskrive.

### **Udskrive til en printer tilsluttet et netværk**

Netværksprintere skal sluttes direkte til netværket. Den trådløse dokbasis kan ikke udskrive til printere, der er tilsluttet computere på netværket. Den trådløse dokbasis kan klare op til 10 netværksprintere.

1. Find det billede, du gerne vil udskrive, og vælg det.

Tip! Hvis du trykker <sub>II</sub>, udskrives alle de fundne fotos automatisk.

- 2. Tryk på **Print** (Udskriv) « knappen på fjernbetjeningen.
- 3. Vælg en af følgende, og tryk på **OK**.
	- $-4 \times 6$  prints (4  $\times$  6 udskrifter)
	- Enlargements (Forstørrelser)
	- Go directly to print summary (Gå direkte til Udskriftsoversigt)
- 4. Vælg de ønskede indstillinger, og tryk på **OK** for at gå til Print Summary (Udskriftsoversigt).

I Print Summary (Udskriftsoversigt) kan du se, hvilken printer, der er valgt.

5. Vælg om nødvendigt ny printer, og tryk på **OK** for at udskrive.

### **Print Wizard (Udskriftsvejledning)**

Når du har valgt et foto, vises en grøn kasse omkring billedet. Du kan bruge knapperne Zoom In (Zoom ind) og Zoom Out (Zoom ud) til at ændre størrelse på fotoet, og piletasterne til at flytte det rundt inde i kassen. Det er kun det udsnit, det vises inden for kassen, som udskrives.

Når du har trykket på knappen Print (Udskriv), kan du vælge mellem 4 x 6 prints (4 x 6 udskrifter) eller Enlargements (Forstørrelser)

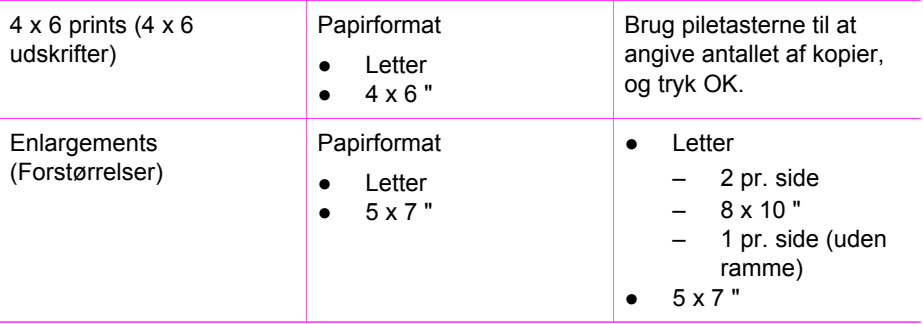

Kapitel 4

## <span id="page-36-0"></span>**5 Dele billeder med familie og venner**

Du kan let dele dine billeder med familie og venner direkte fra HP Wireless Dock Base ved at bruge Snapfish online-tjenesten.

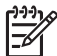

**Bemærk!** HP Photosmart Share giver dig mulighed for at sende billeder til familie og venner, når du først har overført dem til din computer.

### **Dele billeder med Snapfish**

Du kan dele billederne direkte fra den trådløse dokbasis ved at bruge HP Snapfishtjenesten på [www.snapfish.com](http://www.snapfish.com) (USA og Canada) eller [www.snapfish.co.uk](http://www.snapfish.co.uk) (andre lande). For at bruge Snapfish skal du først gå til hjemmesiden og oprette en gratis konto. Derefter kan du bruge Snapfish sammen med din HP Wireless Dock Base ved at følge nedenstående fremgangsmåde.

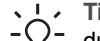

**Tip!** Du skal gå ind på Snapfish-hjemmesiden og oprette en gratis konto, før  $\frac{1}{2}\hat{Q}$  du kan komme videre.

- 1. Gå til menuen **Setup** (Konfiguration).
- 2. Vælg **Online Sharing** (Deling online) og derefter **Online Sharing Setup Wizard** (Guide til konfiguration af deling online).
- 3. Indtast dit Snapfish **User Name** (Brugernavn) og **Password** (Adgangskode) for at logge på tjenesten.
- 4. Vælg **Friends** (Venner) fra menuen **Online Sharing** (Deling online) for at indtaste e-mail-adresserne på dem, du gerne vil sende billeder til.

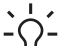

**Tip!** Du kan også administrere konfigurationen af Friends (Venner) og andre

 $\frac{1}{2}$  indstillinger fra computeren. Ændringer foretaget på computeren vil automatisk kunne ses på den trådløse kameradok.

### **Sende billeder til andre via din computer**

Når du først har overført billederne til din computer, kan du let sende dem til familie og venner ved at bruge HP Photosmart Share online-tjenesten. HP Photosmart Share giver dig mulighed for at sende miniatureeksempler på billederne til familie og venner via e-mail. De kan få den fulde størrelse af billederne frem fra HP Photosmart Shareserveren, når det passer dem, i stedet for at vente på, at store billedfiler skal hentes ned fra deres egen e-mail-udbyder.

Hvis en ven eller et familiemedlem har en netværkstilsluttet HP-enhed, som er registreret med HP Photosmart Share, kan du også sende billeder direkte til deres HPenhed til udskrift. Desuden kan du overføre billeder til et online fotoalbum eller til en fotoforretning for at bestille professionel fremkaldelse af billederne.

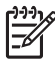

**Bemærk!** Tilgængeligheden af tjenesterne beskrevet herunder varierer fra land til land og område til område. Nogle af de tjenester, der er beskrevet her, er måske ikke tilgængelige i det land/område, hvor du bor.

Kapitel 5

# <span id="page-38-0"></span>**6 Oplysninger om fejlfinding**

**Forsigtig!** Oplade ikke NiMH-batterier i batterirummet, når HP Premiumdokken er sat i den trådløse dokbasis. Når dokken er sat i den trådløse dokbasis, kan de blive for varme. Du kan stadig oplade NiMH-batterier i dit HPkamera, når HP Premium-dokken er i den trådløse dokbasis, og du kan oplade dem i batterirummet på HP Premium-dokken, når dokken **IKKE** er sat i den trådløse dokbasis.

Dette afsnit indeholder oplysninger om fejlfinding for HP Wireless Dock Base. Der er specielt oplysninger om softwareinstallation og konfigurationsproblemer samt visse problemer mht. selve brugen. Se den elektroniske brugervejledning på dokumentations-cd'en for yderligere information.

Før du kontakter HP's supportafdelingen, skal du læse dette afsnit eller gå til onlinesupporttjenesterne på adressen [www.hp.com/support](http://www.hp.com/support).

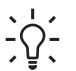

**Tip!** Ved problemer vedrørende det trådløse netværk eller kameraet, bedes  $\frac{1}{2}$  du se i det dokumentationsmateriale, der blev leveret sammen med dit trådløse adgangspunkt eller dit kamera.

### **Før du ringer til HP Support**

Hvis der opstår et problem, skal du gøre følgende:

- 1. Tjekke den dokumentation, der fulgte med HP Wireless Dock Base.
	- **Startvejledning**: Setup Guide (Konfigurationsvejledningen) forklarer, hvordan du sætter HP Wireless Dock Base op og tilslutter den til netværket.
	- **User Guide (Brugervejledning)**: Den elektroniske brugervejledning ligger på dokumentations-cd'en. Heri beskrives funktionerne i HP Wireless Dock Base, det forklares, hvordan man bruger HP Wireless Dock Base, og der er oplysninger om konfiguration samt fejlfinding.
	- **Software-hjælp**: **HP Photosmart Help** på skærmen eller **HP Photosmart Mac Help** beskriver, hvordan HP Wireless Dock Base bruges med en computer.
- 2. Hvis du ikke er i stand til at løse problemet vha. oplysningerne fra den foreliggende dokumentation, så gå ind på [www.hp.com/support,](http://www.hp.com/support) hvor du kan:
	- Se onlinesider med support.
	- Sende HP en e-mail med de spørgsmål, du gerne vil have besvaret.
	- Kontakte en HP-tekniker via chat online.
	- Undersøge, om der er software-opdateringer.

Support-muligheder og tilgængelighed varierer i forhold til produkt, land/område og sprog.

3. Kontakt din lokale forhandler. Hvis der er en hardware-fejl på HP Wireless Dock Base, vil du blive bedt om at tage HP Wireless Dock Base med hen til det sted, du købte den. Reparation er gratis i garantiperioden for HP Wireless Dock Base.

Når garantiperioden er udløbet, vil du få et tilbud på eventuelle reparationsomkostninger.

<span id="page-39-0"></span>4. Hvis det ikke er muligt for dig at løse problemet vha. hjælpen på skærmen eller HP-hjemmesiderne, så ring til HP Support på det nummer, der gælder for det land/område, du bor i.

### **Fejlfinding ved konfiguration**

Dette afsnit omfatter installations- og konfigurationstip til fejlfinding i forbindelse med nogle af de problemer, der oftest opstår ved konfiguration af hardware og installation af software.

Fejlfinding ved installation af software

[Afinstaller og geninstaller softwaren](#page-40-0)

### **Fejlfinding ved konfiguration af hardware**

### **det ser mystisk ud**

**Årsag** Indstillingen af videosignalet er ikke korrekt. Du skal skifte mellem Pal og NTSC.

### **Løsning**

- 1. Tryk på knappen **Power** (Afbryderknappen) for at tænde for den trådløse dokbasis. Lad være med at trykke på nogen andre knapper, efter at du har tændt for strømmen.
- 2. Tryk på følgende knapper i den angivne rækkefølge:
	- a. Rotate (Roter)<sup>P</sup>
	- b. Page forward (Gå frem)  $\mathbf{ii} \blacktriangleright$
	- <sup>C.</sup> Page forward (Gå frem)  $\mathbb{H}$
	- d. Page forward (Gå frem) **::: ▶**
	- e. Delete (Slet) ff

Fejlsignalet blinker, og den trådløse dokbasis slukkes.

3. Efter at alle lysene på den trådløse dokbasis har været slukkede i flere sekunder, skal du trykke på knappen for at tænde for strømmen igen. Nu bør det rigtige videosignal være på.

### **Fejlfinding ved installation af software**

Se under følgende emner, hvis du støder på et problem under installationen af software.

Under normal installation af software til HP Wireless Dock Base, kan der ske følgende:

- 1. Cd-rommen med software til HP Wireless Dock Base kører automatisk.
- 2. Softwaren bliver installeret.
- 3. Filerne bliver kopieret til computeren.
- 4. Der vises et grønt OK og et flueben på skærmbilledet til installationsguiden.
- <span id="page-40-0"></span>5. Du bliver bedt om at genstarte computeren.
- 6. Registreringsprocessen går i gang.

Hvis et af disse forløb ikke forekommer, kan der være et problem med installationen.

Undersøg følgende for at tjekke installationen:

- Start **HP Solution Center**, og kontroller, at knappen **Transfer Images** (Overfør billeder) vises. Hvis ikonerne ikke straks vises, bliver du måske nødt til at vente et par minutter, for at HP Wireless Dock Base bliver tilsluttet computeren. Ellers se Afinstaller og geninstaller softwaren.
- Windows: Kig i navigationsområdet helt til højre på Windows-proceslinjen efter et HP Wireless Dock Base-ikon. Det angiver, at HP Wireless Dock Base er klar.

### **Jeg har modtaget besked om, at der er opstået en ukendt fejl**

**Løsning** Prøv at fortsætte med installationen. Hvis det ikke virker, så stop og genstart installationen, og følg instruktionerne på skærmen. Hvis der opstår en fejl, kan det blive nødvendigt at afinstallere og bagefter geninstallere softwaren. Du skal ikke bare slette HP Wireless Dock Base-programfilerne fra computeren. Sørg for at fjerne dem på den rigtige måde ved at bruge den funktion til afinstallation, der fulgte med, da du installerede **HP Photosmart Software**.

For yderligere oplysninger, se Afinstaller og geninstaller softwaren.

### **Afinstaller og geninstaller softwaren**

Hvis installationen ikke er fuldført, kan det være nødvendigt at afinstallere og geninstallere softwaren. Du skal ikke bare slette HP Wireless Dock Baseprogramfilerne fra computeren. Sørg for at fjerne dem på den rigtige måde ved at bruge den funktion til afinstallation, der fulgte med, da du installerede **HP Photosmart Software**.

### **Windows: Afinstallation: metode 1**

- 1. Tryk på knappen **On** (Tænd) for at slukke HP Wireless Dock Base.
- 2. På Windows-proceslinjen skal du klikke på **Start**, **Programs** (Programmer) eller **All Programs** (Alle Programmer), **HP**, **Photosmart 6222 wireless dock base** (Photosmart 6222 trådløs dokbasis), **Uninstall** (Afinstaller).
- 3. Følg instruktionerne på skærmen.
- 4. Hvis du bliver spurgt, om du gerne vil fjerne delte filer, skal du klikke **No** (Nej). Andre programmer, som bruger disse filer, kan måske ikke køre ordentligt, hvis disse filer slettes.
- 5. Genstart computeren.
- 6. Tryk på knappen **On** (Tænd) for at tænde for HP Wireless Dock Base.
- 7. Når du bruger startvejledningen, skal du tjekke, om HP Wireless Dock Base er tilsluttet det trådløse netværk.
- 8. For at geninstallere softwaren skal du indsætte HP Wireless Dock Base-cdrommen i cd-rom-drevet på computeren og følge de instruktioner på skærmen i den startvejledning, der fulgte med HP Wireless Dock Base.

Når softwareinstallationen er færdig, vises ikonet HP Digital Imaging Monitor (HP Digital billedskærm) i Windows' navigationsområde.

For at kontrollere, at softwaren er rigtigt installeret, skal du dobbeltklikke på **HP Solution Center**-ikonet på skrivebordet. Hvis **HP Solution Center** viser **Transfer Images** (Overfør billeder), er softwaren blevet installeret korrekt.

### **Afinstallation: metode 2**

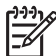

**Bemærk!** Benyt denne metode, hvis **Uninstall** (Afinstaller) ikke er tilgængelig i Windows' startmenu.

- 1. På Windows-proceslinjen skal du klikke på **Start**, **Settings** (Indstillinger), **Control Panel** (Kontrolpanel).
- 2. Dobbeltklik på **Add/Remove Programs** (Tilføj eller fjern programmer).
- 3. Vælg **HP Wireless Dock Base**, og klik så på **Change/Remove** (Rediger/fjern). Følg instruktionerne på skærmen.
- 4. Genstart computeren.
- 5. Indsæt HP Wireless Dock Base-cd-rommen i cd-rom-drevet på computeren, og start konfigurationsprogrammet.
- 6. Følg instruktionerne på skærmen og de instruktioner, der angives i startvejledningen, som fulgte med din HP Wireless Dock Base.

### **Afinstallation: metode 3**

**Bemærk!** Dette er en alternativ metode, hvis **Uninstall** (Afinstaller) ikke 54 findes i Windows' startmenu.

- 1. Indsæt HP Wireless Dock Base-cd-rommen i cd-rom-drevet på computeren, og start konfigurationsprogrammet.
- 2. Vælg **Uninstall** (Afinstaller), og følg anvisningerne på skærmen.
- 3. Genstart computeren.
- 4. Start konfigurationsprogrammet for HP Wireless Dock Base igen.
- 5. Vælg **Reinstall** (Geninstaller).
- 6. Følg instruktionerne på skærmen og de instruktioner, der angives i startvejledningen, som fulgte med din HP Wireless Dock Base.

### **Mac: Afinstallation:**

- 1. Dobbeltklik på mappen **Applications:**(Programmer:) **HP Photosmart Software**.
- 2. Dobbeltklik på **HP Uninstaller** (HP Afinstallation). Følg instruktionerne på skærmen.
- 3. Når softwaren er afinstalleret, skal du frakoble HP Wireless Dock Base, og genstarte computeren.
- 4. For at geninstallere softwaren skal du indsætte HP Wireless Dock Base-cdrommen i cd-rom-drevet i computeren.
- 5. På skrivebordet skal du åbne cd-rommen og dobbeltklikke på **HP Photosmart 6222 Installer** (HP Photosmart 6222 installation).
- 6. Følg instruktionerne på skærmen og de instruktioner, der angives i startvejledningen, som fulgte med din HP Wireless Dock Base.

### <span id="page-42-0"></span>**Fejlfinding ved trådløs konfiguration**

Dette afsnit omhandler de problemer du kan risikere at støde på ved konfigurationen af et netværk. Tjek om der er angivet fejlmeddelelser på enhedens display.

- Du kan ikke se SSID
- [Svagt signal](#page-43-0)
- [Fejlmeddelelse: Cannot connect to network \(Kan ikke få forbindelse til netværket\)](#page-43-0)
- [Fejlmeddelelse: Cannot connect to network. Unsupported authentication or](#page-44-0) [encryption type \(Kan ikke få forbindelse til netværket. Ikke-understøttet](#page-44-0) [godkendelses- eller krypteringstype\)](#page-44-0)
- [Fejlmeddelelse: Invalid WEP Key \(Ugyldig WEP-nøgle\)](#page-44-0)
- [Fejlmeddelelse: Invalid passphrase \(Ugyldig adgangssætning\)](#page-45-0)
- Feilmeddelelse: Another device connected to the access point before your device [tried connecting \(En anden enhed tilsluttede sig adgangspunktet, før din enhed](#page-45-0) [forsøgte at opnå forbindelse\)](#page-45-0)

#### **Du kan ikke se SSID**

**Årsag** Dit adgangspunkt broadcaster ikke sit netværksnavn (SSID), fordi funktionen **Broadcast SSID** (Udsend SSID) er slået fra.

**Løsning** Få adgang til den integrerede webserver for dit adgangspunkt, og slå funktionen **Broadcast SSID** (Udsend SSID) til. Se i brugerdokumentationen til dit adgangspunkt for at få flere oplysninger.

**Årsag** Adgangspunktet (infrastruktur) eller computeren (ad hoc) er uden for området.

**Løsning** For at etablere et godt signal mellem HP Wireless Dock Base og adgangspunktet (infrastruktur) eller computeren (ad hoc), kan det blive nødvendigt at eksperimentere lidt. Under forudsætning af, at udstyret fungerer, som det skal, så prøv at gøre følgende hver for sig og i kombination med hinanden:

- Hvis der langt mellem din computer, adgangspunktet og HP Wireless Dock Base, så stil dem tættere på hinanden.
- Hvis der er metalgenstande (som fx en metalreol eller et køleskab), som står i transmissionslinjen, så ryd vejen mellem HP Wireless Dock Base og computeren eller adgangspunktet.
- Hvis der er en trådløs telefon, en mikrobølgeovn eller andre enheder, der udsender radiosignaler ved 2,4 GHz i nærheden, så flyt den længere væk for at begrænse radiointerferens.

**Årsag** Adgangspunktets firmware trænger til at blive opdateret.

**Løsning** Find ud af, om der er opdateringer til firmwaren for dit adgangspunkt på producentens hjemmeside. Opdater firmwaren på adgangspunktet.

**Årsag** Det trådløse netværkskort på din computer udsender ikke SSID (ad hoc).

<span id="page-43-0"></span>**Løsning** Undersøg, om det trådløse netværkskort udsender SSID. Se i den dokumentation, der fulgte med computeren.

**Årsag** Firmwaren til det trådløse netværkskort på computeren skal opdateres (ad hoc).

**Løsning** Find ud af, om der er opdateringer til det trådløse netværkskort på producentens hjemmeside, og opdater firmwaren.

**Årsag** Der er tilsluttet et Ethernet-kabel til HP Wireless Dock Base.

**Løsning** Når der er tilsluttet et Ethernet-kabel til HP Wireless Dock Base, slukker den trådløse radio. Frakobl Ethernet-kablet.

#### **Svagt signal**

**Årsag** Adgangspunktet er for langt væk, eller der er støj på linjen.

**Løsning** For at etablere et godt signal mellem HP Wireless Dock Base og adgangspunktet, kan det blive nødvendigt at eksperimentere lidt. Under forudsætning af, at udstyret fungerer, som det skal, så prøv at gøre følgende hver for sig og i kombination med hinanden:

- Hvis der langt mellem din computer, adgangspunktet og HP Wireless Dock Base, så stil dem tættere på hinanden.
- Hvis der er metalgenstande (som fx en metalreol eller et køleskab), som står i transmissionslinjen, så ryd vejen mellem HP Wireless Dock Base og computeren eller adgangspunktet.
- Hvis der er en trådløs telefon, en mikrobølgeovn eller andre enheder, der udsender radiosignaler ved 2,4 GHz i nærheden, så flyt den længere væk for at begrænse radiointerferens.

### **Fejlmeddelelse: Cannot connect to network (Kan ikke få forbindelse til netværket)**

**Årsag** Udstyret er ikke tændt.

**Løsning** Tænd for netværksenhederne, som fx adgangspunktet ved et infrastruktur-netværk, eller computeren ved et ad hoc-netværk. Se i den dokumentation, der fulgte med dit adgangspunkt, for at få yderligere oplysninger om, hvordan adgangspunktet skal tændes.

**Årsag** The HP Wireless Dock Base is not receiving a signal (den trådløse dokbasis modtager ikke signal)

**Løsning** Flyt adgangspunktet og HP Wireless Dock Base tættere på hinanden. Kør så guiden Trådløs konfiguration for HP Wireless Dock Base igen.

**Årsag** Det indtastede SSID er forkert.

<span id="page-44-0"></span>**Løsning** Indtast SSID korrekt. Husk, at der skelnes mellem store og små bogstaver.

**Årsag** Den indtastede WEP-nøgle er forkert.

**Løsning** Indtast den korrekte WEP-nøgle. Husk, at der skelnes mellem store og små bogstaver.

**Årsag** Der er aktiveret MAC-filtrering på dit adgangspunkt.

**Løsning** Behold Mac-filtrering aktiveret, men lav om på indstillingerne, så adgangspunktet kan kommunikere med HP Wireless Dock Base.

**Fejlmeddelelse: Cannot connect to network. Unsupported authentication or encryption type (Kan ikke få forbindelse til netværket. Ikke-understøttet godkendelses- eller krypteringstype)**

**Årsag** Dit netværk er konfigureret med en godkendelsesprotokol, der ikke understøttes af HP Wireless Dock Base.

**Løsning** Åbn den integrerede webserver til dit adgangspunkt, og lav om på sikkerhedsindstillingerne. Brug en af de understøttede protokoltyper, som er angivet i den integrerede webserver. Typer, der **ikke** understøttes, omfatter: LEAP, PEAP, EAP-MD5, EAP-TLS, eller EAP-TTLS.

### **Fejlmeddelelse: Invalid WEP Key (Ugyldig WEP-nøgle)**

**Årsag** Der blev indtastet en ugyldig WEP-nøgle.

**Løsning** Hvis du ikke kender WEP-nøglen, skal du se i den dokumentation, der fulgte med dit adgangspunkt. WEP-nøglen er lagret i adgangspunktet. Normalt kan du finde WEP-nøglen ved at logge på den integrerede webserver på dit adgangspunkt via computeren.

**Årsag** The WEP key index setting of your access point does not match the WEP key index setting of the HP Wireless Dock Base (Indeksindstillingerne for WEP-nøglen til dit adgangspunkt stemmer ikke overens med indeksindstillingerne for WEP-nøglen til den trådløse dokbasis).

**Løsning** HP Wireless Dock Base leder efter et WEP-nøgleindeks på 1. Hvis indeksindstillingen for WEP-nøglen er blevet ændret på adgangspunktet, skal du åbne den integrerede webserver for HP Wireless Dock Base og opdatere indeksindstillingen, så den svarer til indeksindstillingen for adgangspunktet. Når du først har opdateret indeksindstillingen på HP Wireless Dock Base, skal du køre guiden Trådløs konfiguration igen.

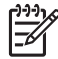

**Bemærk!** Nogle adgangspunkter har mere end en WEP-nøgle. Sørg for at bruge den første WEP-nøgle (indeks 1), når du sætter det trådløse netværk op.

### <span id="page-45-0"></span>**Fejlmeddelelse: Invalid passphrase (Ugyldig adgangssætning)**

**Årsag** Den indtastede WPA-adgangssætning er forkert.

**Løsning** Brug guiden Trådløs konfiguration for at indtaste den rigtige adgangssætning. Den skal være mellem 8 og 63 tegn og svare til den adgangssætning, der er programmeret i adgangspunktet (husk forskel mellem små og store bogstaver).

**Fejlmeddelelse: Another device connected to the access point before your device tried connecting (En anden enhed tilsluttede sig adgangspunktet, før din enhed forsøgte at opnå forbindelse)**

**Årsag** En anden enhed i nærheden tilsluttede sig dit adgangspunkt, før HP Wireless Dock Base kunne opnå forbindelse.

**Løsning** Annuller opsætningen og begynd forfra.

### **Fejlfinding ved opsætning af trådløst netværk**

Brug dette afsnit til at løse følgende problemer med opsætning af et trådløst netværk:

- Jeg modtog en systemkravfejl: Ingen TCP/IP
- Skærmen \*\*\*\*\*Printer not Found\*\*\*\*\* (Printeren blev ikke fundet) vises under installationen
- [kan ikke finde eller kontrollere netværksnavn under installationen](#page-46-0)
- [Bekræftelse mislykkes til sidst i installationen](#page-46-0)
- [Opsætningen mislykkedes](#page-47-0)

#### **Jeg modtog en systemkravfejl: Ingen TCP/IP**

**Årsag** Dit lokale netværkskort (LAN-kort eller NIC) er ikke installeret ordentligt.

**Løsning** Kontroller, at dit netværkskort er installeret korrekt og indstillet til TCP/ IP. Se dokumentationen, der fulgte med netværkskortet.

### **Skærmen \*\*\*\*\*Printer not Found\*\*\*\*\* (Printeren blev ikke fundet) vises under installationen**

**Årsag** HP Wireless Dock Base er ikke tændt.

**Løsning** Tænd for HP Wireless Dock Base.

**Årsag** Der er ikke nogen aktiv netværksforbindelse.

**Løsning** Kontroller, at der er en aktiv netværksforbindelse.

### <span id="page-46-0"></span>**Sådan kontrolleres netværksforbindelsen**

- 1. Tjek det blå signal for trådløs forbindelse foran på HP Wireless Dock Base for at sikre, at radioen er tændt.
- 2. Hvis lyset for trådløs forbindelse er slukket, skal du vælge **Wireless Radio** (Trådløs radio) på farvedisplayet **Network Menu** (Netværksmenu) og derefter vælge **On** (Til).
- 3. Hvis signalet for trådløs forbindelse tændes, skal du slukke for strømmen på din HP Wireless Dock Base og tænde for den igen. Tryk på knappen **On** (Tænd) på kontrolpanelet for at slukke for HP Wireless Dock Base og trykke igen for at tænde enheden. Du skal også slukke og tænde for din router eller hub.

### **Årsag** Der er radiointerferens.

**Løsning** Flyt HP Wireless Dock Base og computeren tættere på hinanden. Hvis afstanden mellem computeren eller adgangspunktet og HP Wireless Dock Base er lidt stor, så prøv at rykke dem tættere på hinanden. Forsøg så vidt muligt at holde vejen fri mellem computeren eller adgangspunktet og HP Wireless Dock Base, og minimer eventuelle kilder til radiointerferens. Andre trådløse enheder som fx mobiltelefoner kan også forårsage radiointerferens.

### **kan ikke finde eller kontrollere netværksnavn under installationen**

**Årsag** Installationsprogrammet har enten fundet flere netværk eller har ikke kunnet læse eller kontrollere netværksnavnet fra adgangspunktet.

**Løsning** Brug guiden Trådløs konfiguration til enten at oprette eller vælge et netværksnavn (SSID).

#### **Bekræftelse mislykkes til sidst i installationen**

**Årsag** Du har måske ikke valgt den rigtige trådløse godkendelses- eller krypteringstype. Du benytter måske en godkendelses- eller krypteringstype, der ikke er understøttet.

**Løsning** Tilføj krypteringssikkerhed til netværket. Se (Brug den integrerede webserver) for at få yderligere oplysninger.

Tilføj krypteringssikkerhed til netværket.

#### **Sådan tilføjes WEP-kryptering til netværket**

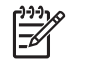

**Bemærk!** Forbindelsen til HP Wireless Dock Base afbrydes, indtil krypterings-/godkendelsesindstillingerne er implementeret for resten af noderne på netværket.

- 1. Konfigurer WEP på det trådløse adgangspunkt, gatewayen eller routeren.
- 2. Konfigurer WEP på en vilkårlig trådløs computer, der er tilsluttet det samme trådløse netværk.
- 3. Indtast WEP-adgangsnøglen på HP Wireless Dock Base.

<span id="page-47-0"></span>**Årsag** Netværksnavnet (SSID) eller WEP-nøglen er måske ikke konfigureret korrekt.

**Løsning** Du kan bruge guiden Trådløs konfiguration til at ændre netværksnavnet (SSID) eller WEP-nøglen. Se [Tilslutning til trådløst netværk](#page-19-0) for yderligere oplysninger.

**Årsag** Du anvender en godkendelsesprotokol, der ikke understøttes af installationsprogrammet.

**Løsning** Brug en af de understøttede protokoltyper, som er angivet i den integrerede webserver. Typer, der **ikke** understøttes, omfatter: WPA2-AES, WPA2-TKIP, LEAP, PEAP, EAP-MD5, EAP-TLS, EAP-AES, eller EAP-TTLS.

**Årsag** Dit netværk bruger flere WEP-koder, og du har valgt den forkerte kode til overførsel.

**Løsning** Indtast den korrekte WEP-nøgle. For yderligere oplysninger, se [Tilslutning til trådløst netværk](#page-19-0).

### **Opsætningen mislykkedes**

**Årsag** Der modtages intet signal på HP Wireless Dock Base.

**Løsning** For at etablere et godt signal mellem HP Wireless Dock Base og adgangspunktet (infrastruktur) eller computeren (ad-hoc), kan det blive nødvendigt at eksperimentere lidt. Under forudsætning af, at udstyret fungerer, som det skal, så prøv at gøre følgende hver for sig og i kombination med hinanden:

- Hvis afstanden mellem computeren eller adgangspunktet og HP Wireless Dock Base er stor, skal du formindske afstanden.
- Hvis der ligger en eller flere genstande på transmissionsvejen, skal du rydde vejen mellem HP Wireless Dock Base og computeren eller adgangspunktet.
- Hvis en trådløs telefon, mikrobølgeovn eller andet udstyr, som udsender radiosignaler, er i nærheden, skal du flytte det længere væk for at reducere radiointerferensen.

### **HP Photosmart Share-fejlfinding**

Brug dette afsnit til at løse følgende HP Photosmart Share-problemer:

- [No network connection \(Ingen forbindelse til netværk\)](#page-48-0)
- [Failed to connect to HP Photosmart Share \(Kunne ikke oprette forbindelse til HP](#page-48-0) [Photosmart Share\)](#page-48-0)
- [Connection lost to HP Photosmart Share service \(Forbindelsen afbrudt til HP](#page-48-0) [Photosmart Share-tjenesten\)](#page-48-0)
- [HP Photosmart Share storage limit exceeded \(Lagringsgrænsen for HP](#page-48-0) [Photosmart Share er overskredet\)](#page-48-0)
- [Login failed \(Login mislykkedes\)](#page-49-0)
- <span id="page-48-0"></span>● HP Photosmart Share service discontinued (HP Photosmart Share-tienesten er [afbrudt\)](#page-49-0)
- [HP Photosmart Share service is temporarily unavailable \(HP Photosmart Share](#page-49-0)[tjenesten er ikke tilgængelig i øjeblikket\)](#page-49-0)

**Bemærk!** HP Photosmart Share-fejl, som evt. opstår under konfigurationen af din **HP Passport**-konto eller **Address Book** (Adressekartotek) er dækket ind i HP Photosmart Share online Hjælp.

#### **No network connection (Ingen forbindelse til netværk)**

**Årsag** Der er muligvis en form for interferens. HP Wireless Dock Base er muligvis uden for adgangspunktets rækkevidde.

**Løsning** Kontroller, at fysiske forhindringer og andre former for interferens er begrænsede. Prøv også at flytte HP Wireless Dock Base og adgangspunktet tættere på hinanden.

### **Failed to connect to HP Photosmart Share (Kunne ikke oprette forbindelse til HP Photosmart Share)**

**Årsag** Domænenavneserveren (DNS) havde ikke en kode til URL-adressen.

**Løsning** Tjek DNS-indstillingerne, og prøv så igen senere.

**Årsag** The HP Photosmart Share service is not responding (HP Photosmart Share-tjenesten svarer ikke). Enten er tjenesten nede pga. vedligehold, proxyindstillingerne kan være unøjagtige, eller også er du ikke tilsluttet internettet.

**Løsning** Prøv følgende:

- Kontroller proxyindstillingerne.
- Kontroller netværksforbindelserne.
- Prøv at udføre opgaven igen senere

**Årsag** DNS IP-adressen er ukendt eller ugyldig.

**Løsning** Tjek DNS-indstillingerne, og prøv så igen senere.

### **Connection lost to HP Photosmart Share service (Forbindelsen afbrudt til HP Photosmart Share-tjenesten)**

**Årsag** DNS-serveren svarer ikke, eller netværket er nede.

**Løsning** Prøv igen senere.

### **HP Photosmart Share storage limit exceeded (Lagringsgrænsen for HP Photosmart Share er overskredet)**

**Årsag** Det job, du har sendt, kunne ikke gennemføres, fordi du har opbrugt al den plads, du er blevet tildelt på HP Photosmart Share-serveren.

<span id="page-49-0"></span>**Løsning** Ældre filer er automatisk slettet fra kontoen. Denne fejl vil ophøre i løbet af et par dage eller uger.

**Tip!** Du kan også fjerne filerne manuelt fra HP Photosmart Shareserveren. Se HP Photosmart Share online Hjælp for yderligere oplysninger.

#### **Login failed (Login mislykkedes)**

**Årsag** Computeren kunne ikke logge på HP Photosmart Share-tjenesten.

**Løsning** Prøv igen senere.

Hvis du stadig ikke kan logge på, så prøv at sætte HP Photosmart Share op på HP Wireless Dock Base igen.

### **HP Photosmart Share service discontinued (HP Photosmart Share-tjenesten er afbrudt)**

**Årsag** HP Photosmart Share-tjenesten er afbrudt.

**Løsning** Tjenesten er blevet afbrudt. Kontakt HP Support, hvis du har nogen spørgsmål.

### **HP Photosmart Share service is temporarily unavailable (HP Photosmart Sharetjenesten er ikke tilgængelig i øjeblikket)**

**Årsag** HP Photosmart Share-tjenesten er i øjeblikket lukket for vedligeholdelse.

**Løsning** Prøv igen senere.

### **Fejlfinding af hukommelseskort og USB-porten foran**

Brug dette afsnit til at løse følgende problemer med hukommelseskort og USB-porten foran:

- [Mit hukommelseskort fungerer ikke længere i mit digitalkamera](#page-50-0)
- [HP Wireless Dock Base kan ikke læse fra det digitale kamera eller](#page-50-0) [hukommelseskortet](#page-50-0)
- [Du indsætter et hukommelseskort i en netværksforbundet HP Wireless Dock](#page-50-0) [Base, men iPhoto kan ikke se det.](#page-50-0)
- [Du har videoklip på et hukommelseskort, men de vises ikke i iPhoto, efter at du](#page-50-0) [har importeret hukommelseskortets indhold.](#page-50-0)
- [Hukommelseskort er ikke tilgængeligt](#page-51-0)
- [Media not put away properly message](#page-51-0)
- [Billeder i et tilsluttet digitalkamera med PictBridge kan ikke udskrives](#page-51-0)
- [Fotoene på hukommelseskortet eller lagerenheden bliver ikke overført til min](#page-51-0) [computer](#page-51-0)
- [Filnavnet vises som uforståelig tekst](#page-52-0)
- <span id="page-50-0"></span>● [Andre brugere på netværket kan få adgang til mit hukommelseskort eller min](#page-52-0) [lagerenhed](#page-52-0)
- [Fejlmeddelelse: Filen eller elementet blev ikke fundet. Kontroller, at sti og filnavn](#page-52-0) [er korrekt..](#page-52-0)

#### **Mit hukommelseskort fungerer ikke længere i mit digitalkamera**

**Årsag** Du har formateret kortet på en Windows XP-computer. Som standard formaterer Windows XP hukommelseskort på under 8 MB eller over 64 MB med FAT32-formatet. Nogle ikke-HP digitalkameraer og andre enheder bruger FAT (FAT16 or FAT12)-formatet og kan ikke genkende et FAT32-formateret kort.

**Løsning** Omformater hukommelseskortet i kameraet, eller formater hukommelseskortet i en pc med Windows XP ved at vælge FAT-formatet.

### **HP Wireless Dock Base kan ikke læse fra det digitale kamera eller hukommelseskortet**

**Årsag** Der kan være flere forskellige årsager til, at HP Wireless Dock Base ikke kan læse fra et digitalt kamera eller hukommelseskort, der er indsat i én af åbningerne:

- Kortet er sat omvendt i.
- Kortet er ikke sat helt i.
- Filsystemet er beskadiget.

**Løsning** Se, om der på tv-displayet står en fejlmeddelelse, som beskriver problemet og hvordan det løses.

Hvis filsystemet på kortet er beskadiget, skal du omformatere hukommelseskortet i digitalkameraet.

### **Du indsætter et hukommelseskort i en netværksforbundet HP Wireless Dock Base, men iPhoto kan ikke se det.**

**Løsning** Et hukommelseskort skal vises på skrivebordet for at iPhoto skal kunne finde det, men et hukommelseskort, der er indsat i en tilsluttet HP Wireless Dock Base vises ikke automatisk på skrivebordet. Hvis du bare åbner iPhoto fra iPhoto-mappen eller ved at klikke på et alias, kan programmet ikke se det indsatte, men ikke-forbundne hukommelseskort. Start i stedet **HP Photosmart Software**, og vælg **iPhoto** fra **More Applications** (Flere programmer). Når du starter iPhoto fra mappen iPhoto i **HP Photosmart Software** på den måde, ser programmet hukommelseskortet automatisk og forbinder det.

### **Du har videoklip på et hukommelseskort, men de vises ikke i iPhoto, efter at du har importeret hukommelseskortets indhold.**

**Løsning** iPhoto kan kun håndtere still-billeder. For at kunne arbejde med både videoklip og still-billeder, skal du bruge **Unload Images** (Fjern billeder) fra **HP Photosmart Software** i stedet.

### <span id="page-51-0"></span>**Hukommelseskort er ikke tilgængeligt**

**Årsag** Hvis denne meddelelse vises på dit fjernsyn, betyder det, at en anden bruger har fået adgang til hukommelseskortet over netværket. Andre brugere, som forsøger at bruge det samme hukommelseskort, kan muligvis se en læse-/ skrive-fejlmeddelelse. Hukommelseskortet vises måske ikke som forventet på en liste over delte netværksdrev.

**Løsning** Vent, til den anden bruger er færdig med at bruge hukommelseskortet.

#### **Media not put away properly message**

**Årsag** You see an error message every time you remove a memory card from the HP Wireless Dock Base.

**Løsning** På en Mac fungerer hukommelseskortet på samme måde som ethvert andet flytbart medie, som fx en cd eller en diskette. Du skal trække billedet af hukommelseskortet fra dit skrivebord og over til Trash (Slet), før du kan fjerne kortet fra HP Wireless Dock Base.

#### **Billeder i et tilsluttet digitalkamera med PictBridge kan ikke udskrives**

**Årsag** Der kan være flere årsager til, at billeder på et tilsluttet digitalkamera ikke udskrives:

- Digitalkameraet er ikke indstillet til PictBridge-tilstand.
- Billedernes format understøttes ikke.
- Du har ikke valgt nogen fotos på kameraet til udskrivning.

**Løsning** Hvis kameraet understøtter PictBridge, skal du kontrollere, om kameraet er sat i PictBridge-tilstand. Se i den brugervejledning, der fulgte med kameraet, for at finde ud af, hvordan man gør dette.

Kontroller, at digitalkameraet gemmer fotos i et filformat, som PictBridgeoverførselsfunktionen understøtter (exif/JPEG, JPEG og TIFF).

Før du slutter digitalkameraet til USB-porten foran på HP Wireless Dock Base, skal du vælge nogle fotos i kameraet til udskrift.

**Fotoene på hukommelseskortet eller lagerenheden bliver ikke overført til min computer**

**Årsag** Der kan være flere årsager til, at fotos på et hukommelseskort ikke overføres til computeren:

- Computeren er ikke tændt.
- HP Wireless Dock Base er ikke ordentligt tilsluttet til computeren via det trådløse netværk.
- Dele af **HP Photosmart Software** mangler eller kører ikke.

#### <span id="page-52-0"></span>**Løsning**

- Tænd computeren.
- Installer softwaren, der fulgte med HP Wireless Dock Base, igen. Genstart computeren, hvis den er installeret.

#### **Filnavnet vises som uforståelig tekst**

**Årsag** HP Wireless Dock Base understøtter ikke Unicode. Dette er en begrænsning i CIFS-serveren (Common Internet File System).

CIFS-serveren sørger for, at computeren har adgang til hukommelseskortet i HP Wireless Dock Base. Det giver dig mulighed for at læse/skrive filer på netværket fra hukommelseskortet i HP Wireless Dock Base. CIFS-serveren vises på computeren som et netværksdrev. Udover at kunne læse/skrive filer fra hukommelseskortet, kan du også oprette mapper og gemme anden information.

**Løsning** Hvis et filnavn blev oprettet med Unicode af et andet program, bliver det vist som arbitrære tegn. Omdøb filen uden Unicode.

#### **Andre brugere på netværket kan få adgang til mit hukommelseskort eller min lagerenhed**

**Årsag** CIFS-serveren understøtter ikke godkendelse. Dette er en begrænsning i CIFS-serveren (Common Internet File System).

CIFS-serveren sørger for, at computeren har adgang til hukommelseskortet i HP Wireless Dock Base. Det giver dig mulighed for at læse/skrive filer på netværket fra hukommelseskortet i HP Wireless Dock Base. CIFS-serveren vises på computeren som et netværksdrev. Udover at kunne læse/skrive filer fra hukommelseskortet, kan du også oprette mapper og gemme anden information.

**Løsning** CIFS-serveren understøtter ikke godkendelse. Alle brugere på netværket har adgang til hukommelseskortet.

### **Fejlmeddelelse: Filen eller elementet blev ikke fundet. Kontroller, at sti og filnavn er korrekt..**

**Årsag** CIFS-serveren fungerer ikke.

CIFS-serveren sørger for, at computeren har adgang til hukommelseskortet i HP Wireless Dock Base. Det giver dig mulighed for at læse/skrive filer på netværket fra hukommelseskortet i HP Wireless Dock Base. CIFS-serveren vises på computeren som et netværksdrev. Udover at kunne læse/skrive filer fra hukommelseskortet, kan du også oprette mapper og gemme anden information.

**Løsning** Prøv igen senere. Det er muligvis også nødvendigt at slukke for CIFSsikkerhed.

### <span id="page-53-0"></span>**Opdatering af enheder**

For at din HP Wireless Dock Base kan køre uden problemer med den mest avancerede tilgængelige teknologi kan det være nødvendigt at installere opdateringer af enten softwaren på computeren eller på den trådløse dokbasis.

Opdater softwaren for din trådløse dokbasis

Opdater softwaren på computeren

Du ringer til HP's kundesupport, hvor en servicemedarbejder råder dig til at gå ind på HP's supportwebsted for at hente en opgradering af din enhed.

### **Opdater softwaren for din trådløse dokbasis**

Der vises en meddelelse på tv-skærmen, når HP Wireless Dock Base er tilkoblet, som guider dig igennem opdatering af enheden. Du bør altid acceptere opdateringer af dine enheder, da det betyder udvidede og nye funktioner for dit HP-produkt.

➔ Tryk på **OK** for at acceptere opdateringen.

Når HP Wireless Dock Base lukker ned og genstarter, vises et skærmbillede på dit tv, der angiver, at opdateringen er fuldført.

### **Opdater softwaren på computeren**

Brug en af følgende for at hente en opdatering af enheden:

- Brug din webbrowser til at hente en opdatering til din HP Wireless Dock Base fra [www.hp.com/support](http://www.hp.com/support).
- Brugere af Windows kan indstille funktionen **Software Update** (Softwareopdatering) til automatisk at søge med fastlagte intervaller på HP's supportwebsted efter opdateringer af enheder. Yderligere oplysninger om funktionen **Software Update (Softwareopdatering)** finder du i **HP Photosmart Help** på skærmen.
- 1. Dobbeltklik på den fil, du hentede på [www.hp.com/support](http://www/hp.com.support).

**L Tip!** Hvis funktionen **Software Update** (Softwareopdatering) på din Windows-computer foreslår en opdatering, så accepter det.

**Windows: Device Update Wizard** (Guiden Opdatering af enheder) åbnes på din computer.

**Mac:** Installationsprogrammet åbnes på computeren

- 2. Følg anvisningerne på skærmen for at installere opdateringen af HP Wireless Dock Base.
- 3. Du må ikke afbryde forbindelsen, lukke ned eller lave andre ting på enheden, mens opdateringen er i gang.

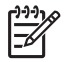

**Bemærk!** Hvis du afbryder opdateringen, eller en fejlmeddelelse angiver, at opdateringen ikke kunne gennemføres, kan du ringe til HP's supportafdeling for at få hjælp.

Enheden er opdateret. Det er nu sikkert at bruge HP Wireless Dock Base.

# <span id="page-54-0"></span>**7 Tekniske oplysninger**

Dette kapitel indeholder tekniske og miljømæssige oplysninger samt regler for brug mht. den trådløse dokbasis.

### **Specifikationer**

### **Generelt**

- USB 2.0-port
- Stik til SD-kort
- indhold indsættes her

Strømspecifikationer

- Strømforbrug ved 5 V
	- 1 mA ved standby
	- 7 mA ved inaktivitet
	- 65 mA (typisk) ved point-to-point-drift
	- 75 mA (maks.) ved drift
	- Indgangsspænding: 100 240 V AC
- Udgangsspænding: 5V DC

#### **Antenne**

- Intern antenne
- Peak Gain: + 2 dBi
- $VSWR: < 2.0:1$
- Polarisation: Lineær

#### **Miljøforhold**

- Driftstemperatur: 10 ° til 40 °C
- Opbevaringstemperatur: − 40 °C til 150 °C
- Fugtighed: 15 til 80 % RL ikkekondenserende

### **Program for miljømæssigt forsvarlige produkter**

Dette afsnit indeholder oplysninger om beskyttelse af miljøet, ozonfrembringelse, energiforbrug, papirbrug, plastik, datablade om materialesikkerhed og genbrugsprogrammer. Dette afsnit indeholder oplysninger om miljøstandarder.

### **Beskyttelse af miljøet**

Hewlett-Packard leverer kvalitetsprodukter og ønsker samtidigt at værne om miljøet. Dette produkt er blevet udviklet med adskillige egenskaber, der kan minimere indvirkningen på miljøet. Besøg HP's websted omhandlende engagementet i miljøet: [www.hp.com/hpinfo/globalcitizenship/environment/index.html](http://www.hp.com/hpinfo/globalcitizenship/environment/index.html)

**Plastik**

Plastikdele over 25 gram er mærket i overensstemmelse med internationale standarder, der forbedrer muligheden for at identificere plastik til genbrug, når produktet skal kasseres.

### **Datablade vedrørende materialesikkerhed**

Databladene vedrørende materialesikkerhed kan anskaffes på HP's websted på: [www.hp.com/go/msds](http://www.hp.com/go/msds)

Kunder uden internetadgang kan kontakte deres lokale HP-kundeservicecenter.

### **Genbrug af hardware**

HP tilbyder en stigende antal programmer for produktreturnering og genbrug i mange lande og samarbejder med nogle af verdens største elektroniske genbrugscentre. HP bevarer også ressourcer ved at genbruge og gensælge nogle af de mest populære produkter. For yderligere oplysninger om genbrug af HP-produkter, se venligst på hjemmesiden: [www.hp.com/recycle.](http://www.hp.com/recycle)

### <span id="page-55-0"></span>**Kundeservice**

Du kan få hjælp ved at ringe til 1-800-HP-INVENT (kun i Nordamerika) eller ved at besøge webstedet for kundeservice på adressen **www.hp.com/support**.

### <span id="page-56-0"></span>**Erklæring om begrænset garanti**

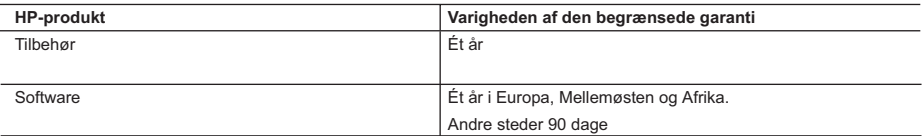

A. Varigheden af den begrænsede garanti

- 1. Hewlett-Packard (HP) garanterer slutbrugeren, at HP-produkterne, der er angivet ovenfor, er fri for fejl i materialer og udførelse i ovennævnte periode, som begynder på datoen for kundens køb af produktet.
- 2. I forbindelse med softwareprodukter gælder HP's begrænsede garanti kun i tilfælde af manglende udførelse af
- programinstruktionerne. HP garanterer ikke, at produkternes drift vil foregå fejlfrit og uden afbrydelser. 3. HP's begrænsede garanti dækker kun defekter, som opstår ved normal brug af produktet, og dækker ikke andre problemer, herunder problemer, som opstår pga.:
	- a. Forkert vedligeholdelse eller ændring.
	- b. Software, medier, dele eller tilbehør, der ikke er leveret af eller understøttes af HP.
	- c. Drift ud over produktets specifikationer.
	- d. Uautoriseret ændring eller forkert brug.
	- 4. I forbindelse med HP-printerprodukter har brugen af ikke-HP-blækpatroner eller en genopfyldt blækpatron ingen indflydelse på kundens garanti eller HP's supportkontrakt med kunden. Skulle der opstå fejl eller skader på printeren, der kan henføres til brugen af en ikke-HP-blækpatron eller en genopfyldt blækpatron, opkræver HP imidlertid standardbetaling for tids- og materialeforbrug ved service på printeren i forbindelse med den pågældende fejl eller skade.
	- 5. Hvis HP i garantiperioden adviseres om fejl på et produkt, der er omfattet af HP's garanti, vil HP efter eget valg enten reparere eller ombytte produktet.
	- 6. Hvis HP ikke kan henholdsvis reparere eller ombytte et defekt produkt, som er omfattet af HP's garanti, skal HP inden for rimelig tid efter at være blevet adviseret om defekten, refundere købsprisen for produktet.
	- 7. HP er ikke forpligtet til at reparere, ombytte eller refundere, før kunden har returneret det defekte produkt til HP.
	- 8. Et ombytningsprodukt kan være et nyt produkt eller et produkt svarende til et nyt produkt, forudsat det som minimum har samme funktionalitet som det produkt, det erstatter.
	- 9. HP-produkter kan indeholde oparbejdede dele, komponenter eller materialer, der, hvad ydelse angår, svarer til nye dele.
	- 10. HP's begrænsede garanti gælder i alle lande, hvor det dækkede HP-produkt distribueres af HP. Kontrakter om yderligere garantiservice, f.eks. service på stedet, kan aftales med alle autoriserede HP-servicesteder i de lande, hvor produktet distribueres af HP eller af en autoriseret importør.
- B. Begrænsninger i garantien
	- I DET OMFANG DET TILLADES AF LOKAL LOVGIVNING, UDSTEDER HP ELLER HP'S TREDJEPARTSLEVERANDØRER IKKE NOGEN ANDEN GARANTI ELLER BETINGELSE, HVERKEN UDTRYKKELIGE ELLER UNDERFORSTÅEDE GARANTIER ELLER BETINGELSER FOR SALGBARHED, TILFREDSSTILLENDE KVALITET OG EGNETHED TIL ET BESTEMT FORMÅL.
- C. Ansvarsbegrænsninger
	- 1. I det omfang, det tillades af lokal lovgivning, er rettighederne i denne garanti kundens eneste og eksklusive rettigheder.
	- 2. I DET OMFANG DET TILLADES AF LOKAL LOVGIVNING, MED UNDTAGELSE AF DE FORPLIGTELSER, DER SPECIFIKT ER ANGIVET I DENNE GARANTIERKLÆRING, ER HP ELLER HP'S TREDJEPARTSLEVERANDØRER IKKE ANSVARLIGE FOR NOGEN DIREKTE, INDIREKTE ELLER AFLEDT SKADE, HVAD ENTEN DER ER TALE OM ET KONTRAKTRETLIGT FORHOLD, ET FORHOLD UDEN FOR KONTRAKT ELLER NOGET ANDET JURIDISK BEGREB, OG UANSET OM DER ER ADVISERET OM RISIKOEN FOR SÅDANNE SKADER.
- D. Lokal lovgivning
	- 1. Denne garanti giver kunden specifikke juridiske rettigheder. Kunden kan også have andre rettigheder, der varierer fra stat til stat i USA, fra provins til provins i Canada og fra land til land andre steder i verden.
	- 2. I det tilfælde at denne garantierklæring er i uoverensstemmelse med lokal lovgivning, skal denne garantierklæring modificeres, så den bringes i overensstemmelse med den pågældende lovgivning. Under en sådan lokal lovgivning vil visse fraskrivelser og begrænsninger i denne garantierklæring muligvis ikke gælde for kunden. Visse stater i USA kan i lighed med en række regeringer uden for USA (inkl. provinser i Canada) f.eks.:
		- a. Udelukke, at frasigelserne og begrænsningerne i denne garanti begrænser en forbrugers lovmæssige rettigheder (f.eks. i Storbritannien).
		- b. På anden måde begrænse en producents mulighed for at gennemtvinge sådanne frasigelser og begrænsninger.
		- c. Give kunden yderligere garantirettigheder, angive varigheden af underforståede garantier, som producenten ikke kan frasige sig, eller ikke tillade begrænsninger i varigheden af underforståede garantier.
	- 3. Afhængigt af den indgåede købsaftale kan du have yderligere lovbestemte krav over for sælger. Disse krav
- begrænses på ingen måde af denne garantierklæring. 4. BETINGELSERNE I DENNE GARANTIERKLÆRING TILSIDESÆTTER, BRGRÆNSER ELLER ÆNDRER IKKE, MED UNDTAGELSE AF HVOR DER ER JURIDISK GRUNDLAG HERFOR, OG ER ET TILLÆG TIL DE UFRAVIGELIGE LOVBESTEMTE RETTIGHEDER GÆLDENDE FOR SALG AF HP-PRODUKTER TIL SÅDANNE **KUNDER**

#### **Information om HP's begrænsede mangeludbedring**

Kære kunde,

Vedhæftet finder De navn og adresse på de HP-selskaber, som yder HP's mangeludbedring i Danmark.

**Herudover kan De have opnået rettigheder over for sælger af HP's produkter i henhold til Deres købsaftale. HP's regler om mangeludbedring begrænser ikke sådanne rettigheder.**

**Danmark:** Hewlett-Packard A/S, Engholm Parkvej 8, DK-3450 Alleroed

### <span id="page-57-0"></span>**FCC statement**

The United States Federal Communications Commission (in 47 CFR 15.105) has specified that the following notice be brought to the attention of users of this product.

This equipment has been tested and found to comply with the limits for a Class B digital device, pursuant to part 15 of the FCC Rules. These limits are designed to provide reasonable protection against harmful interference in a residential installation. This equipment generates, uses, and can radiate radio frequency energy, and, if not installed and used in accordance with the instructions, may cause harmful interference to radio communications. However, there is no guarantee that interference will not occur in a particular installation. If this equipment does cause harmful interference to radio or television reception, which can be determined by turning the equipment off and on, the user is encouraged to try to correct the interference by one or more of the following measures:

- Reorient or relocate the receiving antenna.
- Increase the separation between the equipment and receiver.
- Connect the equipment into an outlet on a circuit different from that to which the receiver is connected.
- Consult the dealer or an experienced radio/TV technician for help.

This device complies with Part 15 of the FCC Rules. Operation is subject to the following two conditions: (1) this device may not cause harmful interference, and (2) this device must accept any interference received, including interference that may cause undesired operation.

Modifications (part 15.21): The FCC requires the user to be notified that any changes or modifications made to this device that are not expressly approved by HP may void the user's authority to operate the equipment.

For further information, contact the Manager of Corporate Product Regulations, Hewlett-Packard Company, 3000 Hanover Street, Palo Alto, CA 94304, (650) 857-1501.

### **Oplysninger om regler for brug af trådløse produkter**

Dette afsnit indeholder oplysninger om regler for brug vedrørende trådløse produkter.

- Trådløs: Udsættelse for radiofrekvensstråling
- [Trådløs: Advarsel til brugere i Brasilien](#page-58-0)
- [Trådløs: Advarsel til brugere i Canada](#page-58-0)
- [EU-regler for brug af trådløse produkter](#page-59-0)

### **Trådløs: Udsættelse for radiofrekvensstråling**

#### **Exposure to radio frequency radiation**

Caution The radiated output power of this device is far below the FCC radio frequency exposure limits. Nevertheless, the device shall be used in such a manner that the potential for human contact during normal operation is minimized. This product and any attached external antenna, if supported, shall be placed in such a manner to minimize the potential for human contact during normal operation. In order to avoid the possibility of exceeding the FCC radio frequency exposure limits, human proximity to the antenna shall not be less than 20 cm (8 inches) during normal operation.

#### <span id="page-58-0"></span>**Trådløs: Advarsel til brugere i Brasilien**

#### **Notice to users in Brazil**

Este equipamento opera em caráter secundário, isto é, não tem direito á proteçáo contra interferência prejudicial, mesmo de estações do mesmo tipo, e não pode causar interferência a sistemas operando em caráter primário. (Res.ANATEL 282/2001)

### **Trådløs: Advarsel til brugere i Canada**

#### **Notice to users in Canada**

**Note à l'attention des utilisateurs canadiens/notice to users in Canada For Indoor Use.** This digital apparatus does not exceed the Class B limits for radio noise emissions from the digital apparatus set out in the Radio Interference Regulations of the Canadian Department of Communications. The internal wireless radio complies with RSS 210 and RSS GEN of Industry Canada.

**For Indoor Use.** Le présent appareil numérique n'émet pas de bruit radioélectrique dépassant les limites applicables aux appareils numériques de la classe B prescrites dans le Règlement sur le brouillage radioélectrique édicté par le ministère des Communications du Canada. Le composant RF interne est conforme a la norme RSS-210 and RSS GEN d'Industrie Canada.

### <span id="page-59-0"></span>**EU-regler for brug af trådløse produkter**

#### **European Union Regulatory Notice**

Products bearing the CE marking comply with the following EU Directives:

- Low Voltage Directive 73/23/EEC

- EMC Directive 89/336/EEC

CE compliance of this product is valid only if powered with the correct CE-marked AC adapter provided by HP.

If this product has telecommunications functionality, it also complies with the essential requirements of the following EU Directive:

- R&TTE Directive 1999/5/EC

Compliance with these directives implies conformity to harmonized European standards (European Norms) that are listed in the EU Declaration of Conformity issued by HP for this product or product family. This compliance is indicated by the following conformity marking placed on the product.

The wireless telecommunications functionality of this product may be used in the following EU and EFTA countries:

Austria, Belgium, Cyprus, Czech Republic, Denmark, Estonia, Finland, France, Germany, Greece, Hungary, Iceland, Ireland, Italy, Latvia, Liechtenstein, Lithuania, Luxembourg, Malta, Netherlands, Norway, Poland, Portugal, Slovak Republic, Slovenia, Spain, Sweden, Switzerland, and United Kingdom.

### **Products with 2.4-GHz wireless LAN devices**

#### **France**

For 2.4 GHz Wireless LAN operation of this product certain restrictions apply: This product may be used indoor for the entire 2400-2483.5 MHz frequency band (channels 1-13). For outdoor use, only 2400-2454 MHz frequency band (channels 1-9) may be used. For the latest requirements, see http://www.art-telecom.fr.

#### **Italy**

License required for use. Verify with your dealer or directly withthe General Direction for Frequency Planning and Management(Direzione Generale Pianificazione e Gestione Frequenze).

### <span id="page-60-0"></span>**Overensstemmelseserklæring**

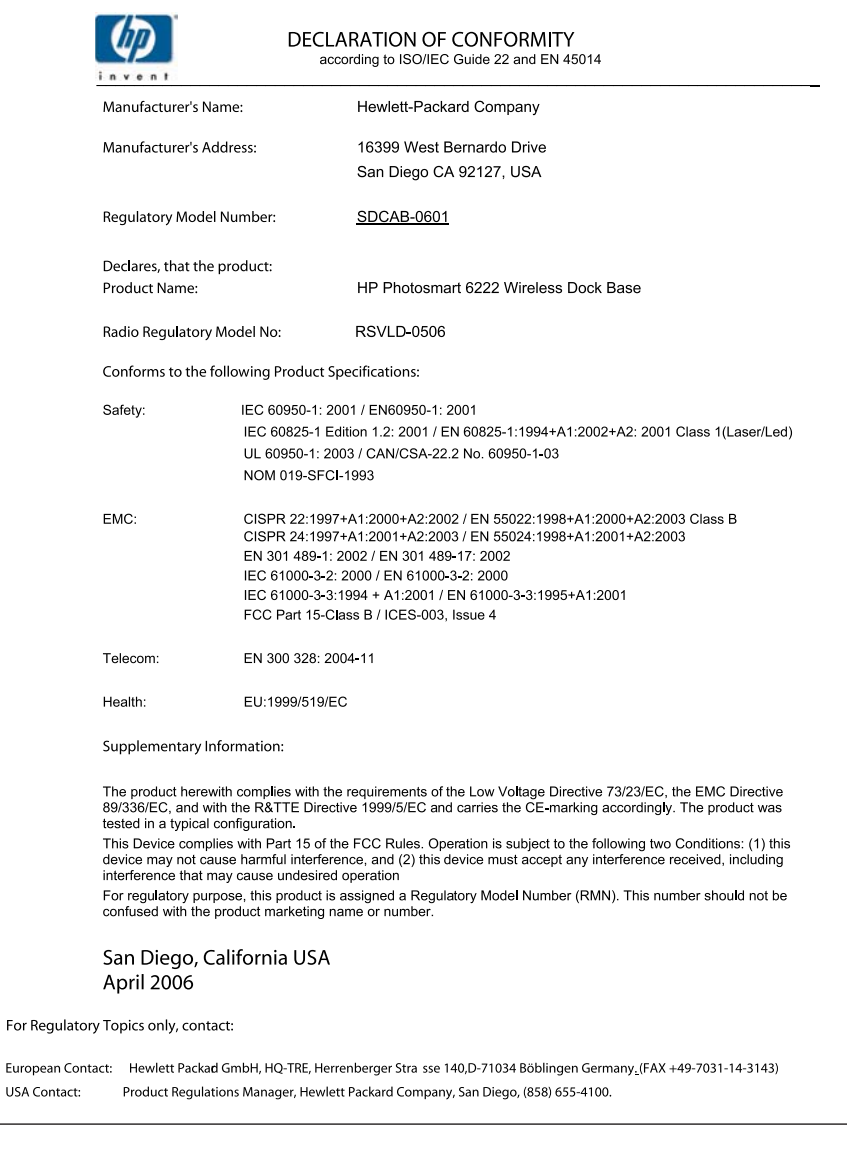

Kapitel 7

## <span id="page-62-0"></span>**Indeks**

### **A**

afinstallere software [41](#page-40-0)

### **B**

billeder dele [37](#page-36-0) sende vha. HP Photosmart Deling [37](#page-36-0)

### **D**

dele billeder [37](#page-36-0) diasshow [31](#page-30-0) digitalkamera PictBridge [30](#page-29-0) tilslutte [30](#page-29-0)

### **E**

e-maile billeder [37](#page-36-0) enhed opdatere Windows [54](#page-53-0)

### **F**

FCC statement [58](#page-57-0) fejlfinde adgangspunkt [46](#page-45-0) Adgangssætning, ugyldig [46](#page-45-0) guide til trådløs konfiguration [43](#page-42-0) konfiguration [40](#page-39-0) kontakte HP's supportafdeling [39](#page-38-0) netværksforbindelse [44](#page-43-0) softwareinstallation [40](#page-39-0) supportressourcer [39](#page-38-0) svagt signal [44](#page-43-0) WEP-nøgle [45](#page-44-0) fejlfinding andre på netværket kan få adgang til mit hukommelseskort [53](#page-52-0) bekræftelse mislykkes (trådløs) [47](#page-46-0) dynamisk kryptering, WPA, eller WPA-PSK (trådløs) [47](#page-46-0)

filen eller elementet blev ikke fundet [53](#page-52-0) filnavnet står med volapyk [53](#page-52-0) filsystem [50](#page-49-0) flere WEP-koder (trådløs) [48](#page-47-0) godkendelsesprotokoller understøttes ikke af installationsprogrammet (trådløs) [48](#page-47-0) Ingen TCP/IP (trådløst) [46](#page-45-0) netværksnavn blev ikke bestemt (trådløs) [47](#page-46-0) opsætning af trådløst netværk [46](#page-45-0) opsætningen mislykkedes (trådløs) [48](#page-47-0) Printer ikke fundet (trådløs) [46](#page-45-0) signal blev ikke modtaget af enhed (trådløs) [48](#page-47-0) SSID eller WEP-nøgle konfigureret forkert (trådløs) [48](#page-47-0) fjerne fotos [31](#page-30-0) fotos dele [37](#page-36-0) diasshow [31](#page-30-0) indsætte hukommelseskort [28](#page-27-0) sende via HP Photosmart Deling [37](#page-36-0) tilslutte PictBridgekamera [30](#page-29-0) vise [31](#page-30-0) vælge [31](#page-30-0)

### **G**

gemme fotos på computer [33](#page-32-0) geninstallere software [41](#page-40-0)

### **H**

HP Photosmart Deling

funktioner [37](#page-36-0) sende billeder [37](#page-36-0) hukommelseskort digitalt kamera kan ikke læse [51](#page-50-0) gemme filer på computer [33](#page-32-0) HP Wireless Dock Base kan ikke læse [51](#page-50-0) ikke tilgængeligt [52](#page-51-0) indsætte [33](#page-32-0) læse- eller skrivefejl [52](#page-51-0) oversigt [28](#page-27-0) Secure Digital [28](#page-27-0)

### **K**

kundesupport før du ringer [39](#page-38-0)

### **M**

Meddelelser fra Hewlett-Packard Company [2](#page-1-0) miljø program for miljømæssigt forsvarlige produkter [55](#page-54-0)

### **N**

netværk sikkerhed [45](#page-44-0)

### **O**

oplysninger om regler for brug af trådløse produkter advarsel til brugere i Brasilien [59](#page-58-0) advarsel til brugere i Canada [59](#page-58-0) advarsel til brugere i EØS (Europæiske Økonomiske Samarbejdsområde) [60](#page-59-0) udsættelse for radiofrekvensstråling [58](#page-57-0)

### **P**

Photosmart Deling. *se* HP Photosmart Deling PictBridge [30](#page-29-0)

### **R**

regulatory notices FCC statement [58](#page-57-0) RJ-45-stik [23](#page-22-0), [24](#page-23-0)

#### **S**

Secure Digital [28](#page-27-0) sende billeder [37](#page-36-0) software, opdatering. *se* enhed, opdatering softwareinstallation afinstallere [41](#page-40-0) fejlfinde [40](#page-39-0) geninstallere [41](#page-40-0) **SSID** fejlfinde [43](#page-42-0) support før du ringer [39](#page-38-0) ressourcer [39](#page-38-0)

### **T**

trådløs guide til konfiguration, fejlfinde [43](#page-42-0)

### **V**

vise diasshow [31](#page-30-0) fotos [31](#page-30-0) vælge fotos [31](#page-30-0)